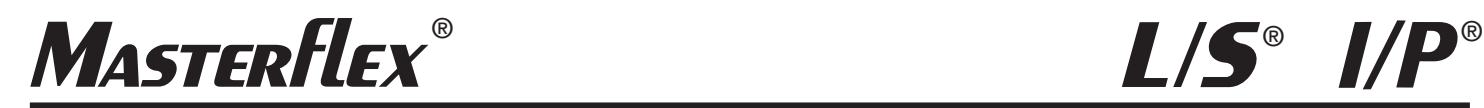

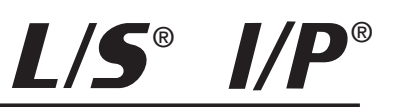

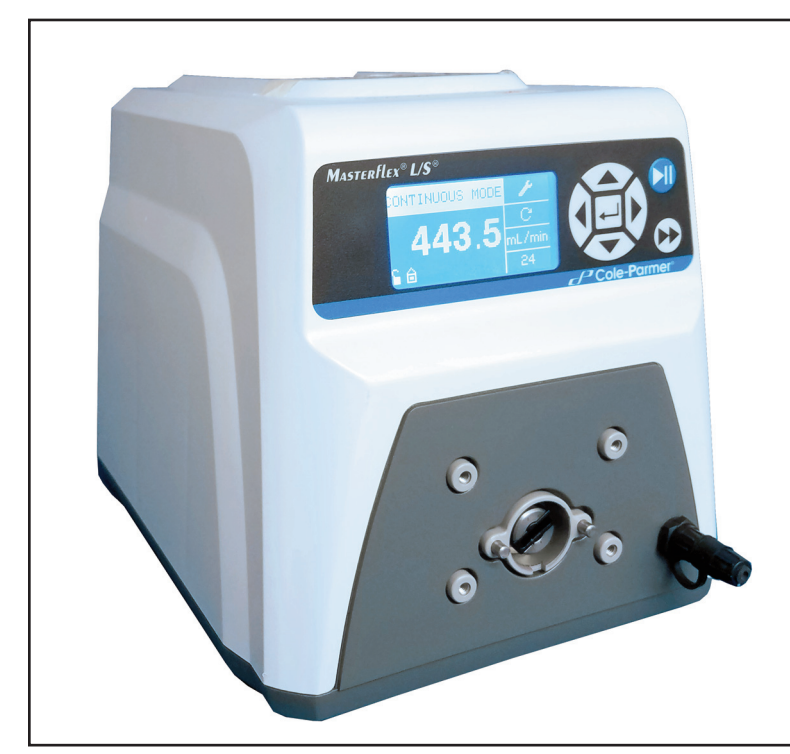

MASTERFLEX® L/S® 07551-40

*OPERATING MANUAL:* 

*L/S® & I/P® DIGITAL PUMP DRIVES WITH ETHERNET/IP™*

*Model Nos.*

*07551-40 07575-50 07575-60 77420-30 77420-40*

> A-1299-1166 Edition 03

COle-Parmer® (US & Canada only) Toll Free 1-800-MASTERFLEX • 1-800-637-3739 (Outside US & Canada) 1-847-549-7600 • 1-847-381-7050 E-mail: techinfo@coleparmer.com www.masterflex.com • www.coleparmer.com

© 2017 Cole-Parmer Instrument Company LLC. All rights reserved. EtherNet/IP is a registered trademark of ODVA, Inc. Windows – Reg TM Microsoft Corporation

Trademarks bearing the ® symbol in this publication are registered in the U.S. and in other countries.

## **SAFETY PRECAUTIONS**

**DANGER: High voltages exist and are accessible. Use extreme caution when servicing internal components.**

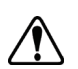

**WARNINGS: Tubing breakage may result in fluid being sprayed from pump. Use appropriate measures to protect operator and equipment.**

**Turn drive off before removing or installing tubing. Fingers or loose clothing could get caught in drive mechanism.**

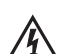

**WARNINGS: Do not operate the pump drive in a manner not** 

*ft**specified in the documentation. Misuse of the pump drive may result in* **a hazard and may compromise the safety protection built into the pump drive. If the pump drive is damaged, turn it off and not use it until service-trained personnel can check its safety.** 

**Single-Phase Only. Not to be used with Split-Phase lines.** 

**The Power switch on the Back Panel is not the main disconnect. Main disconnect is accomplished by disconnecting the detachable power supply cord at the appliance coupler or at the main plug. Ensure the power cord is easily accessible and removable, in the event of an emergency, which requires immediate disconnection.** 

**The operator should check the detachable power supply cord condition. The equipment should not be operated if the power supply cord is cracked or broken. Any obvious damage to the enclosure (from a drop or fall) should be checked by service personnel for loose or damaged parts inside.** 

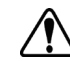

**CAUTIONS: Power must be turned off before connecting the external remote control cable to prevent damage to the drive.**

**Do not contaminate the lubricant in the container, on the shaft or on the seal with foreign material. Failure to observe this precaution may result in damage to the seal and premature failure of the seal.**

**No foreign matter should be allowed under the gasket on the back of the front plate or under the heads of the screws. Failure to observe this precaution may result in leakage during washdown of the drive.**

**Do not block the rear panel of the pump drive. The power switch must always be easy to access. The power cord must always be easy to disconnect.**

**Replace the power cord only with one of the same type and rating. The minimum power ratings are stated on the rear panel.** 

**The power cord set supplied with your pump drive meets the requirements of the country where you purchased the pump drive. If you use the pump drive in another country, you must use a power cord set that meets the requirements of that country.**

**When using hazardous chemical and biological agents, take all suitable protective measures, such as wearing protective glasses and gloves resistant to the substances used. Follow local and/or national regulations for safe operation and maintenance of the system.**

## **SAFETY PRECAUTIONS (continued)**

## **Explanation of Symbols**

**CAUTION: To avoid electrical shock, the power cord protective**  $\mathcal{H}$ **grounding conductor must be connected to ground. Not for operation in wet locations as defined by EN61010-1.**

**CAUTIONS: Keep fingers away from rotor while pump is in AND operation. Stop pump before loading or unloading tubing.**

**To reduce the possibility of tipping, use the stacking clip provided with the unit.**

**CAUTION: Risk of Danger. Consult Operator's manual for nature of hazard and corrective actions.**

**CAUTION: Risk of crushing. Keep fingers away from rotor while pump is in operation. Stop pump before loading or unloading tubing.**

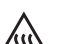

**CAUTION: Hot Surface. Do not touch.**

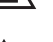

**CAUTION: Risk of electric shock. Consult Operator's manual for nature of hazard and corrective actions.**

## **WARNING: Product Use Limitation**

**This product is not designed for, nor intended for use in patient connected applications; including, but not limited to, medical and dental use, and accordingly has not been submitted for FDA approval.**

**This product is not designed for, nor intended for use in hazardous duty areas as defined by ATEX or the NEC (National Electrical Code); including, but not limited to use with flammable liquids. Consult the factory for products suitable for these types of applications**

# **Table of Contents**

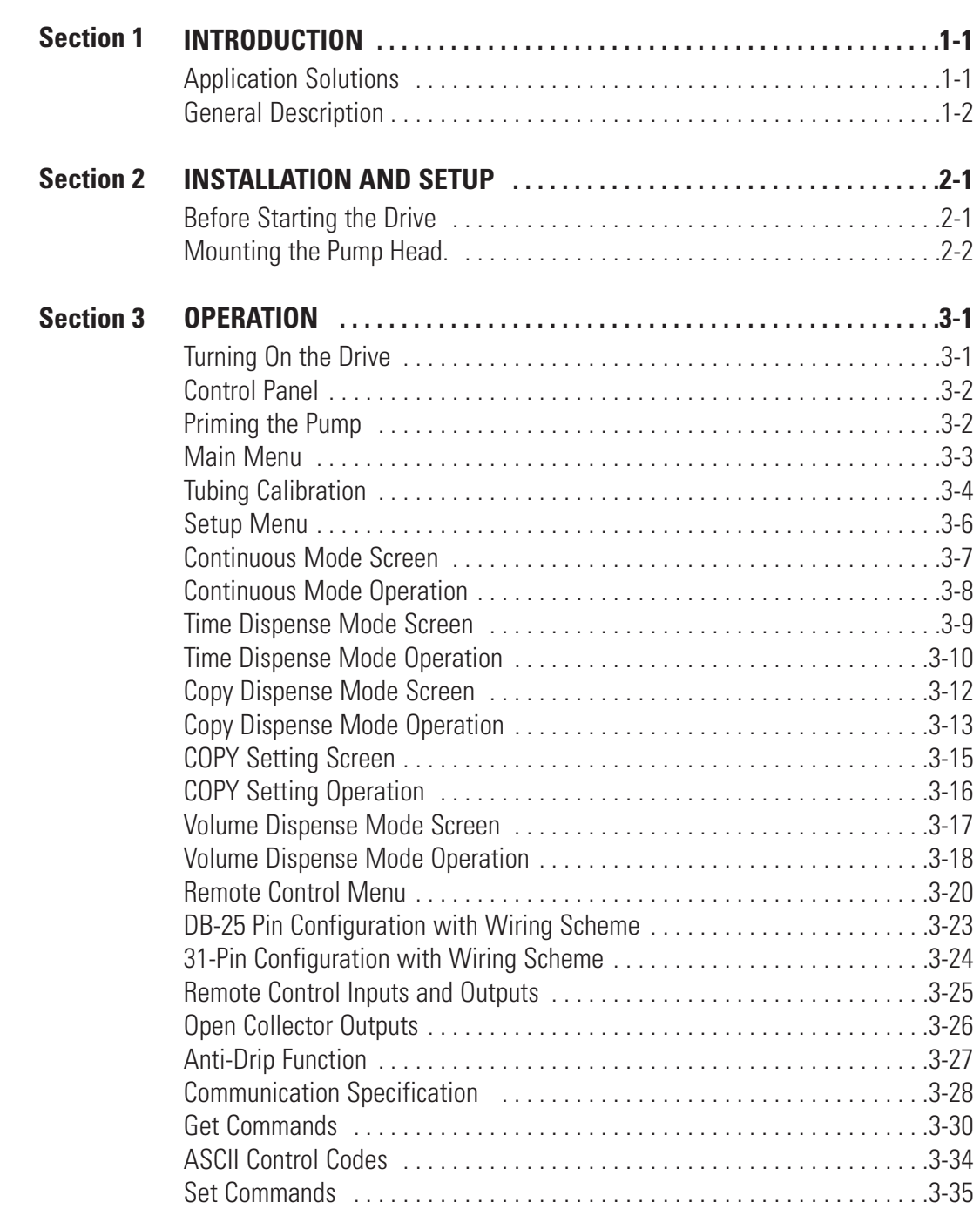

## **Table of Contents (continued)**

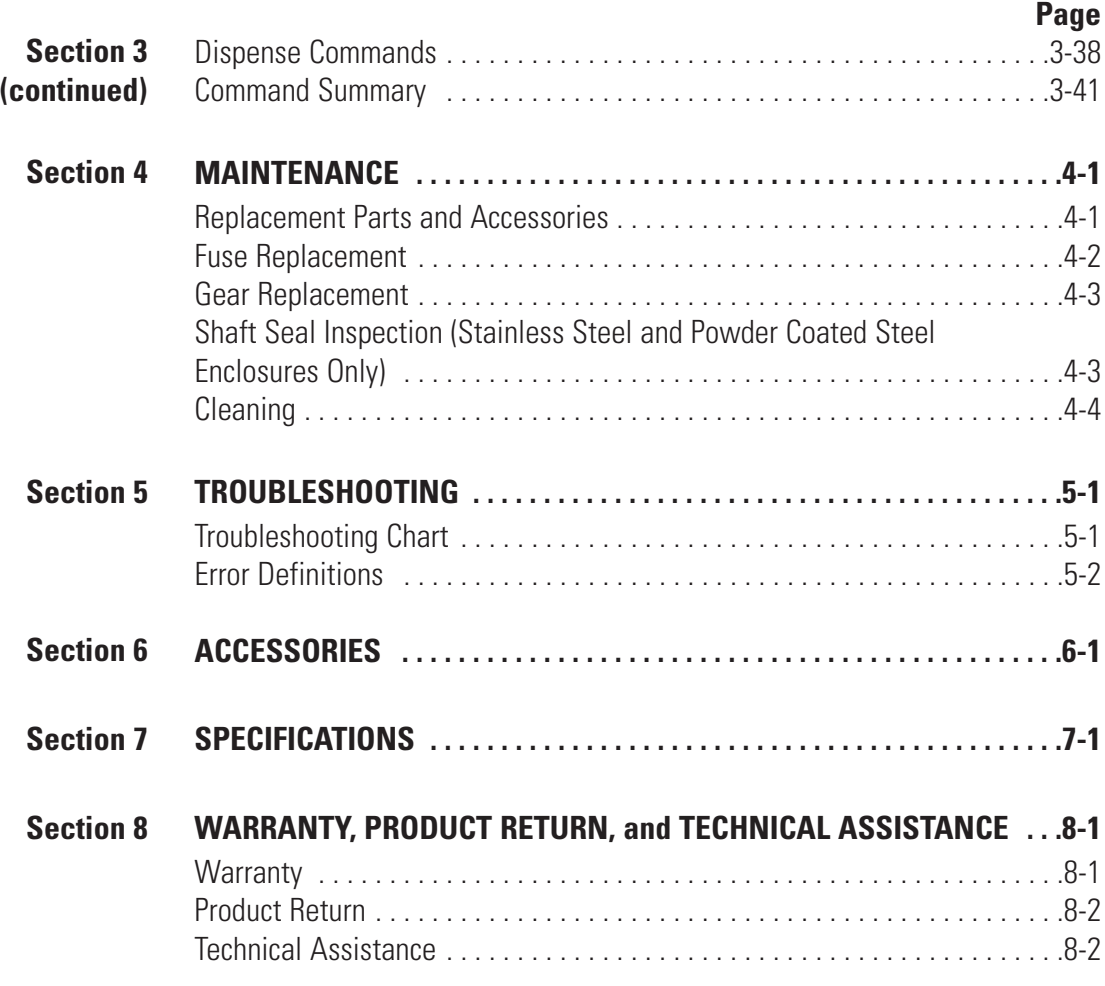

# **Figures**

#### **Page**

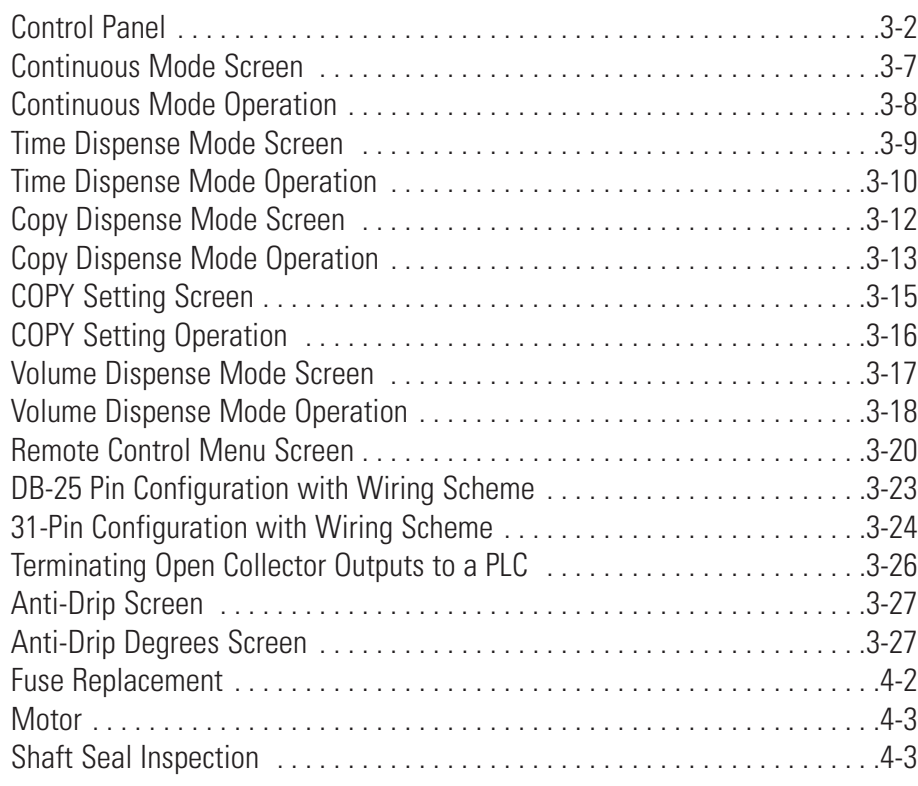

# **Tables**

#### **Page**

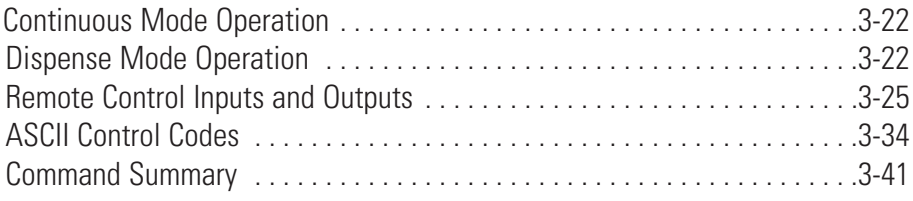

## <span id="page-10-0"></span>**Section 1** Introduction

The Digital drive controls the speed of MASTERFLEX® Pump Heads to provide flow rates from 0.001 to 3400 mL/min for L/S drives and from 0.01 to 19 L/min for I/P drives.

Mount up to 2 (600 rpm) or 4 (100 rpm) MASTERFLEX L/S Pump Heads and all MASTERFLEX L/S-compatible Pump Heads on L/S drives and up to 2 MASTERFLEX I/P EASY-LOAD® or MASTERFLEX I/P Standard Pump Heads or 1 MASTERFLEX High-Performance I/P Pump Head.

#### **Application Solutions** Advantages of Peristaltic Pumps:

- Handle abrasive slurries and corrosive fluids with minimal wear. Ideal for titanium dioxide or diatomaceous earth filter aid applications.
- No seals in contact with the medium pumped.
- No valves to clog.
- Inner surfaces are smooth and easy to clean.
- Fluid contacts only the tubing or tube material.
- Suction lift and priming up to 8m water column at sea level.
- Low shearing for handling the most shear sensitive of fluids like latex or fire fighting foam.
- Capable of running dry and pumping fluids with high quantities of entrained air, such as black liquor soap.
- High volumeteric efficiency allows operation in metering or dosing applications where high accuracy is required.
- Handle extremely viscous fluids.
- Tubing and tube materials are available that are suitable for food and pharmaceutical use.

## <span id="page-11-0"></span>**General Description**

The MASTERFLEX Digital Peristaltic Pump Drives offer flow rate capacities from 0.001 mL/min to 19 L/min using MASTERFLEX Standard, EASY-LOAD® or High-Performance Pump Heads. Even lower flow rates can be achieved with our multichannel and cartridge Pump Heads. Features include a small footprint, plus non-stainless steel drives that are stackable.

The MASTERFLEX digital pump provides a motor speed repeatability of +/-0.1 percent to maximize productivity in precision liquid dosing, batch dispensing and filling applications. A turndown ratio up to 6500-to-1, bidirectional flow and self-priming capabilities allow for smooth, seamless operation and an extremely broad flow range within one tubing size.

In addition to high accuracy, precision, repeatability and resolution of speed (or flow rate), the MASTERFLEX drive features a multi-language, intuitive, man/machine interface with a four-line graphical LCD display providing direct readout of pump speed (rpm), flow rate (user-selected units), number of dispenses, and menu options.

The easy-to-use keypad eliminates setpoint overshoot and provides easy navigation through menu options that include a number of on-screen programming features.

These drives use high precision, no-maintenance brushless motors for improved reliability. This, combined with its high turndown, superior accuracy, and intuitive interface make the MASTERFLEX drives ideally suited where ultra-precise, repeatable flow control is required. The pump accommodates a variety of product fill volumes and batch dispensing profiles, and fluid only contacts the tubing, providing for contaminationfree pumping.

MASTERFLEX pumps are self-priming, can operate dry without damage, are suitable for most chemicals and contain no valves or seals. See *Pump Head* and *Tubing Guides* within this CD.

# **Section 2** Installation and Setup

## <span id="page-12-0"></span>**Before Starting Drive**

- The drive should be mounted on a flat horizontal surface, and no more than two (2) Pump Heads should be added for 600 rpm drives or four (4) Pump Heads for 100 rpm drives.
- The ambient air temperature should not exceed 104° F (40° C) and adequate air flow should be provided for.

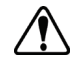

#### **CAUTION: Do not block the rear panel of the pump drive. The power switch must always be easy to access. The power cord must always be easy to disconnect.**

• Tubing should be clean and routed so that bend radii are at a minimum four (4) times the tube diameter and as short as possible.

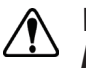

#### **WARNING: Turn drive off before removing or installing tubing. Fingers or loose clothing could get caught in drive mechanism.**

- Use a tube size of appropriate diameter for the flow rate and viscosity required.
- To maintain the best accuracy of flow rates, re-calibrate tubing regularly. See *Tubing Calibration Section* of this manual.
- For tubing selection and compatibility, see *Tubing Selection Guide* within this CD.
- For Pump Head information, see *Pump Head* information within this CD.
- When cleaning or performing maintenance, please remove power from the drive.

**CAUTION: The power cord set supplied with your pump drive meets the requirements of the country where you purchased the pump drive. If you use the pump drive in another country, you must use a power cord set that meets the requirements of that country.** 

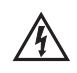

**DANGER: High voltages exist and are accessible. Use extreme caution when servicing internal components.**

## <span id="page-13-0"></span>**Mounting the Pump Head**

• Mount Pump Head and load tubing (See *Pump Head* information within this CD). Check to make sure that rollers are clean and free of defects.

**CAUTION: When using hazardous chemical and biological**  $\sqrt{N}$ **agents, take all suitable protective measures, such as wearing protective glasses and gloves resistant to the substances used. Follow local and/or national regulations for safe operation and maintenance of the system.** 

# **Section 3** Operation

## <span id="page-14-0"></span>**Turning On the Drive**

**WARNING: Do not operate the pump drive in a manner not specified in the documentation. Misuse of the pump drive may result in a hazard and may compromise the safety protection built into the pump drive. If the pump drive is damaged, turn it off and not use it until service-trained personnel can check its safety.** 

- 1. Plug the power cord into the IEC Connector, located on the rear of the drive. Plug the opposite end of the power cord into an electrical outlet.
- 2. Flip the power switch located on the rear of the drive.
- 3. Upon turning on the drive for the first time you will be prompted to select a language. The selected language will be set as the default but can be changed at any time by selecting "LANGUAGE" on the main menu.
- 4. After selecting your language, the Main Menu will now appear on the LCD screen. (**NOTE:** Each start-up after the initial will revert to the mode of operation screen previously in use.)
- 5. If the language is accidently changed and the user would like to reset it to the default language (English), press and hold the UP/DOWN  $(\triangle/\blacktriangledown)$  keys during power up.
- 6. To restore drive to default settings, press and hold the LEFT/RIGHT  $(\blacktriangleleft/\blacktriangleright)$  keys during power up.

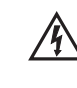

**CAUTION: To avoid electrical shock, the power cord protective grounding conductor must be connected to ground. Not for operation in wet locations as defined by EN61010-1.**

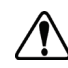

**CAUTION: Power must be turned off before connecting the external remote control cable to prevent damage to the drive.**

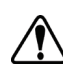

**WARNING: Tubing breakage may result in fluid being sprayed** *ftimmally in the measures to protect operator and* **equipment.**

# <span id="page-15-0"></span>**Figure 3-1.** Control Panel To navigate all menus on the drive use the  $\mathbb{Q}^{\bullet}$  directional pad directly to the right of the LCD screen. The  $\leftarrow$  (ENTER) key located in the middle of the directional pad is used to enter or select a highlighted field or option. This key is often referred to as the ENTER key in this manual. • The **(START/STOP)** key located at the top right of the control panel is used to start and pause the drive. This key is functional only when in one of the four operating modes: Continuous, Time Dispense, Copy Dispense, or Volume Dispense. This key is often referred to as the START/STOP key in this manual. • The  $\blacktriangleright$  (PRIME) key located at the bottom right of the control panel is used to access the prime (fast forward) function. While pressed, this key operates the drive at the maximum allowed speed/flow rate and in the direction shown on the display. When released, the drive returns to its original speed or flow rate. 1. Mount Pump Head to drive. 2. Insert appropriate tubing into Pump Head. 3. Insert tube inlet into supply fluid. 4. Insert supply outlet into desired container. 5. Turn on pump using switch located on the back of the drive. 6. Press and hold the PRIME  $\blacktriangleright$  key on the drive console to prime the pump. Priming will stop when key is released. **CAUTION: Keep fingers away from rotor while pump is in Priming the Pump Control Panel**

**operation. Stop pump before loading or unloading tubing.**

<span id="page-16-0"></span>CONTINUOUS MODE refer to *Continuous Mode* in this manual. **Main Menu**

TIME DISPENSE MODE refer to *Time Dispense Mode* in this manual.

COPY DISPENSE MODE refer to *Copy Dispense Mode* section in this manual.

VOLUME DISPENSE MODE refer to *Volume Dispense Mode* section in this manual.

REMOTE CONTROL MODE refer to *Remote Control Mode* section in this manual.

CUMULATIVE VOLUME: The drive stores and displays the cumulative volume in units based on flow rate units (see SETUP MENU in this section). The Cumulative Volume can also be reset to zero.

**NOTE:** The Cumulative Volume is dependent on the Tubing Size selected. (See *SETUP MENU* in this section.)

SOUNDS: An audible "beep" can be enabled to indicate a keypad press, the end of a dispense and/or the end of a batch.

AUTOSTART: By default the drive will not restart when power is applied. To enable this feature select AUTOSTART and then ON. The drive will now restart when power is reapplied.

DISPLAY CONTRAST: This display can be adjusted using the UP/DOWN (▲/▼) arrows after selecting this menu item.

LANGUAGE: After selecting this menu, the user will be able to select one of seven different languages.

**NOTE:** If the language is accidentally changed and the user would like to reset it to the default language (English), press and hold the UP/DOWN  $(\triangle/\blacktriangledown)$  keys when power is reapplied.

DEFAULT SETTINGS: Selecting this menu item and pressing the ENTER key will restore default settings. To restore drive to default settings the user may also press and hold the LEFT/RIGHT  $(\blacktriangleleft/\blacktriangleright)$  keys when power is reapplied.

## <span id="page-17-0"></span>**Tubing Calibration** 1. Mount Pump Head to drive.

- 
- 2. Insert appropriate tubing into Pump Head.
- 3. Insert tube inlet into supply fluid.
- 4. Insert tube outlet into desired container. Container should be a graduated container or a container placed on a scale may be used for increased accuracy.

If using a scale, an acceptable weight to volume conversion for water is 1 gram =  $1 \text{ mL}$ .

- 5. Turn on drive using power switch located on the rear of the drive.
- 6. Go to the Main Menu or Mode Setup Menu by selecting the SETUP icon and pressing the ENTER key. Use the UP and DOWN keys to highlight TUBING CAL in the Main or Setup Menu and press the ENTER key.
- 7. Set the drive for the desired flow direction, tube size, and flow rate. Note that these settings are retained and transferred to other mode screens when entering or leaving the TUBING CAL screen.
	- The flow direction is set using the directional keypad to highlight the directional arrow. Pressing ENTER will toggle arrow between CW and CCW.
	- The tube size is set using the directional keypad to highlight the tube size field. Press ENTER and use the UP/DOWN keys to select the tube size. Press ENTER to SAVE the selection and return to TUBING CAL screen.
	- The estimated flow rate is set using the directional keypad to highlight the flow rate field. Press ENTER and use the LEFT/RIGHT keys to select the digit to be changed. Use the UP/DOWN keys to adjust the flow rate value. Press ENTER to SAVE the setting and EXIT field using arrow keys. The drive will adjust this flow rate after calibration is complete.
	- Note that the calibration volume is fixed and cannot be changed.
- 8. Press and hold the prime key  $\blacktriangleright$  on the drive console to prime the pump. Priming will stop when key is released.
- 9. Place a measuring container at the pump outlet. Highlight the START field and press the ENTER key. The drive will run based on the default volume at the estimated flow rate selected.

## **Tubing Calibration (continued)**

10. Upon completion of the calibration run period, the CAL VOLUME field will be highlighted. Press the ENTER key and adjust the CAL VOLUME to the measured quantity. Use the LEFT/RIGHT keys to select digit to be changed, use the UP/DOWN keys to adjust the value, and press ENTER to SAVE setting and EXIT the field.

A lower case "c" should now be displayed when the calibrated tubing size is selected. The volume units will depend on the flow rate units. The flow rate unit mL/min will result in a volume unit of mL; oz/min will result in a volume unit of oz.

#### Tubing Calibration Notes

- If the drive is stopped during calibration, empty the container and re-start the procedure.
- Calibration time at maximum allowable flow rate (default max flow rate) is 5-10 seconds and at minimum allowable flow rate (approximately 4% of the maximum flow rate) is 4 minutes. Select the CUSTOM tube size for other tubing sizes or lower flow rates.
- Minimum and maximum flow rates will change after a tubing calibration due to a re-calculation of the vol/rev.
- Optimum results are best obtained after tubing has been broken in by running in pump for at least 10 minutes. Steps 8-10 can be repeated as necessary to optimize the accuracy of the tubing cal.

#### CAL RUN TIME FORMULA

60 / (flow rate  $[mL/min]$  / cal volume  $[mL])$  = cal run time (seconds)

#### INVALID CAL RUN TIME EXAMPLE

- tube size 13 flow rate range is  $0.006$  mL/min 36.0 mL/min
- at flow rate of 1 mL/min, cal run time calculation is as follows: 60 / (1 mL/min / 6 mL) = 360 seconds 360 seconds exceed the max run time of 4 minutes (240 seconds)

#### <span id="page-19-0"></span>All four operation mode screens contain a SETUP icon  $\blacktriangleright$  in the upper right hand that gives quick access to the SETUP menu. The exact options that can be accessed through the SETUP menu will depend on the operating mode currently in use: **Setup Menu**

- 1. Selecting the SETUP Menu: In any of the four operating modes, use the directional pad and enter key to select the SETUP icon from the mode operation screen.
- 2. Navigating the SETUP Menu: Use the directional pad and the ENTER key to select desired setting.

A breakdown of the setting features common to all modes follows. Other settings are related to the specific operating mode currently in use and can be accessed through the mode operation screen as well.

Flow Unit: Select desired flow unit to be displayed.

Tubing Size: Size and Maximum Flow Rate are displayed. Select desired tubing size.

Flow Rate: Set the flow rate in flow unit listed at the top of the screen. (**NOTE:** To change flow unit, see *Flow Unit* above.) When the entire rate field is highlighted, press ENTER. The digits can be navigated individually using the UP/DOWN arrows; switch between digits using the LEFT/RIGHT arrows. After selecting an optimal flow rate, press ENTER again to validate.

Tubing Calibration: See *Tubing Calibration*.

Pump Direction: Select the direction of the pump flow.

Sounds: Select a beep for keypad, end of dispenses, and batches.

Remote Control: See *Remote Control*.

Keypad Lockout: Allows for the keypad to be locked and unlocked.

Cumulative Volume: View and reset cumulative volume.

Main Menu: Return to the Main Menu.

**Exit:** Return to the Mode Operation screen.

## <span id="page-20-0"></span>**Continuous Mode Screen**

Display Legend: Below is a screenshot of the screen display for the drive in Continuous Mode. An explanation of the information on the screen follows.

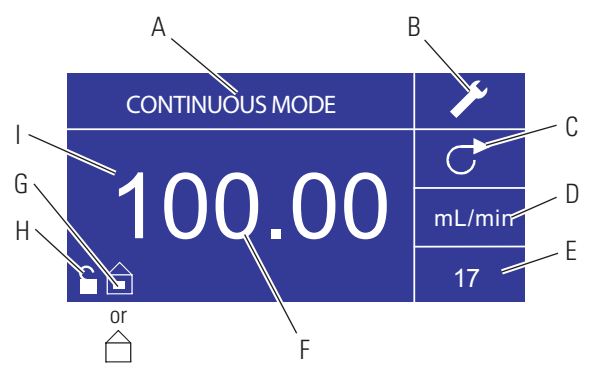

**Figure 3-2.** Continuous Mode Screen

- A. **Mode Display:** Current operating mode in which the drive will operate. Pressing ENTER key when highlighted will cycle through the different operation modes.
- B. Setup  $\blacktriangleright$ : Pressing the ENTER key on this icon goes to the Setup screen. The Setup screen contains most functions that can be accessed from the Continuous Mode operation screen, including: flow units, tubing size, flow rate, pump direction, remote control, and keypad lockout. The Setup screen also provides access to tubing calibration, sounds, cumulative volume and the Main Menu.
- C. Flow Direction: Pressing the ENTER key on this icon toggles between clockwise and counterclockwise flow direction.
- D. Flow Units: Pressing the ENTER key on this icon goes to the Flow Unit selection screen. **NOTE:** % and rpm are available in Continuous Mode only. When switching to Copy Dispense or Volume Dispense Modes % and rpm units will change to mL/min with values dependent on tubing size selected.
- E. Tubing Size: Pressing the ENTER key on this icon goes to the tubing size selection screen.
- F. Current Flow Rate: The center digits show the flow rate of the drive in the unit of measure selected and shown to the right (see position D, Figure 3-2).
- G. Local/Remote  $\Box$  or  $\Box$ : Pressing the ENTER key on this icon goes to the Remote Control setup screen. This icon indicates whether your drive is in local or remote control mode. If the solid rectangle appears in the center of the figure the drive is set to be operated locally. If the solid rectangle does not appear in the center of the figure the drive is set to be operated by remote control.
- H. Key Pad Lock  $\blacksquare$ : Pressing the ENTER key on this icon goes to the Keypad Lockout screen. Locking the keypad will prevent someone from changing the settings on the drive. When locked this icon changes to  $\blacksquare$ .

# <span id="page-21-0"></span>**Continuous Mode**

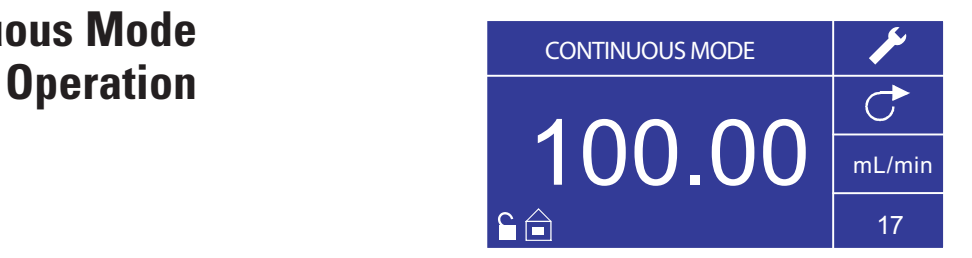

**Figure 3-3.** Continuous Mode Operation

- 1. Getting Started: From the Main Menu, use the ENTER key to select Continuous Mode to enter the Continuous Mode Operation screen.
- 2. Calibrating Tubing: Before operating the pump, insert desired tubing into the Pump Head. For more information, see "*Tubing Calibration*".
- 3. Preparing External Supplies: Insert tube inlet into supply fluid. Next, insert tube outlet into desired container.
- 4. Starting the Drive: From this operation screen, simply pressing the START/STOP **key** will start the drive at the speed/flow rate and direction shown. In Continuous Mode the drive will operate at the displayed speed/flow rate and direction continuously.
- 5. Stopping the Drive: To pause or stop the drive, press the START/STOP **key** in the top right hand corner of the console.
- 6. Changing Speed/Flow Rate: To change the speed/flow rate of the drive, use the directional pad to highlight the numeric field in the center of the display and press the ENTER key. This puts you in a position to change the speed/flow rate of the drive at the farthest digit to the right (tenths, hundredths, thousandths, etc depending on flow unit). Pressing the UP arrow on the directional pad will increase the speed/flow rate by one value and pressing the DOWN arrow will decrease the speed/flow rate by one value. Pressing the ENTER key again will show all the possible digits that can be manipulated for the specific flow unit currently in use; use the LEFT/RIGHT arrows on the directional pad to move between digits and the UP/DOWN arrows to increase or decrease the value, respectively. Once desired speed/flow rate is selected, press ENTER key a final time to set the drive to operate at that speed/flow rate.
- 7. Changing Flow Unit: To change the flow unit of the drive pause the drive using the START/STOP **key.** Next, use the directional pad to select the Flow Units icon and press the ENTER key. Use the UP/DOWN arrow on the directional pad to select the desired flow unit and press the ENTER key to choose that unit. The drive will now operate in that flow unit. Press the START/STOP **key** to resume operating the drive.

## <span id="page-22-0"></span>**Time Dispense Mode Screen**

Display Legend: Below is a screenshot of the screen display for the drive in Time Dispense Mode. An explanation of the information on the screen follows.

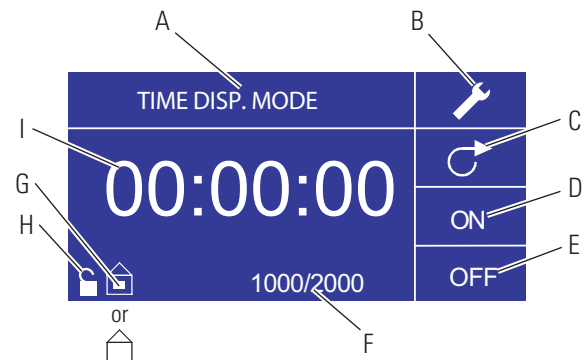

**Figure 3-4.** Time Dispense Mode Screen

- A. Mode Display: Current operating mode.
- B. Setup  $\blacktriangleright$ : The Setup screen can be used to select flow units, tubing size, flow rate, tubing calibration, sounds, cumulative volume, and Main Menu. The Setup screen contains some functions that can be accessed from the Time Dispense Mode operation screen, including: pump direction, on/off time, batch count, remote control, and keypad lockout.
- C. Flow Direction: Pressing the ENTER key on this icon toggles between clockwise and counterclockwise flow direction.
- D. **Pump ON Time:** When this field is highlighted the drive is ON. **NOTE:** The drive will not show 00:00 when switching from ON to OFF Time.
- E. Pump OFF Time: When this field is highlighted the drive is OFF.
- F. Batch Count: Displays the number of cycles dispensed in the batch.
- G. Local/Remote  $\hat{\square}$  or  $\hat{\square}$ : Pressing the ENTER key on this icon goes to the Remote Control setup screen. This icon indicates whether your drive is in Local or Remote Control mode. If the solid rectangle appears in the center of the figure the drive is set to be operated locally. If the solid rectangle does not appear in the center of the figure the drive is set to be operated by remote control.
- H. Key Pad Lock  $\blacksquare$ : Pressing the ENTER key on this icon goes to the Keypad Lockout screen. Locking the keypad will prevent someone from changing the settings on the drive. When locked this icon changes to  $\blacksquare$ .
- I. Time Display: The center digits show the remaining time of the drive in the ON or OFF Time highlighted on the right of the display (position D or E, Figure 3-4).

## <span id="page-23-0"></span>**Time Dispense Mode Operation**

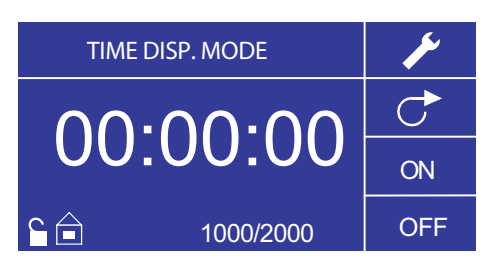

**Figure 3-5.** Time Dispense Mode Operation

- 1. Getting Started: From the Main Menu, use the enter key to select Time Dispense Mode to enter the Time Dispense Mode Operation screen.
- 2. Calibrating Tubing: Before operating the pump, insert desired tubing into the Pump Head. For more information, see "*Tubing Calibration*".
- 3. Choosing Settings: Select desired flow unit, tube size, flow rate, pump direction, etc. For more information see "*SETUP Menu*."
- 4. Preparing Tubing: Insert tube inlet into supply fluid. Next, insert tube outlet into desired container.
- 5. Selecting Flow Rate: Use the directional pad and ENTER key to select the Setup icon. Use the UP/DOWN arrows on the directional pad to select Flow Rate. In the Flow Rate selection screen, press the ENTER key and then use the UP/DOWN arrows on the directional pad to select a desired flow rate. For faster entry, use the LEFT/RIGHT arrows on the directional pad to move between digits and the UP/DOWN arrows to increase or decrease the value, respectively. Press ENTER one more time to validate the selected flow rate. Use the directional pad to select EXIT to return to the Time Dispense Mode Setup Screen.
- 6. Setting ON Time: To set the ON Time, use the directional pad and ENTER key to select the ON field (see position D, Figure 3-4). Doing so will highlight the timer in the center of the screen (see position I, Figure 3-4). Pressing ENTER again, allows the timer to be set using the UP/DOWN arrows. Switch between digits using the LEFT/RIGHT arrows. Having selected an optimal ON Time, press ENTER again to validate. The drive will now run for the time appearing in the center of the screen.

## **Time Dispense Mode Operation (continued)**

- 7. Setting OFF Time: To set the OFF Time, use the directional pad and ENTER key to select the OFF field (see position E, Figure 3-4). Doing so will highlight the timer in the center of the screen (see position I, Figure 3-4). Pressing ENTER again, allows the timer to be set using the UP/DOWN arrows. Switch between digits using the LEFT/RIGHT arrows. Having selected an optimal OFF Time, press ENTER again to validate. The drive will stop running for the time appearing in the center of the screen. **NOTE:** If the OFF Time is set to 00:00:00, the drive requires a START/STOP **input** from the keypad or the remote I/O Connector to start the next dispense.
- 8. Selecting Batch Size: Before running the drive at the selected ON/ OFF Times, select a batch size for the operation. To do so, use the directional pad and the ENTER key to select the BATCH icon (see position F, Figure 3-4). In the Batch Count screen, press the ENTER key and then use the UP/DOWN arrows on the directional pad to select a batch size. Switch between digits using the LEFT/RIGHT arrows. Press ENTER one more time to validate the selected batch size. When set to zero (0) the drive will run for an infinite number of cycles and the  $\infty$  symbol is displayed. Use the directional pad to select EXIT to return to the Time Dispense Operation Screen.
- 9. Starting the Drive: The drive is now set to operate, press the START/STOP **key** in the upper right hand corner to start the drive. The drive can be paused at any time throughout the batch to adjust flow direction, tubing size, flow units, flow rate, etc.
- 10. Resetting Batch: To reset a batch, use the directional pad and the ENTER key to select the BATCH icon (see position F, Figure 3-4). In the Batch Count screen, use directional pad to select RESET and press the ENTER key to reset the batch count, select EXIT to return to the main Time Dispense Mode operation screen.

## <span id="page-25-0"></span>**Copy Dispense Mode Screen**

Display Legend: Below is a screenshot of the screen display for the drive in Copy Dispense Mode. An explanation of the information on the screen follows.

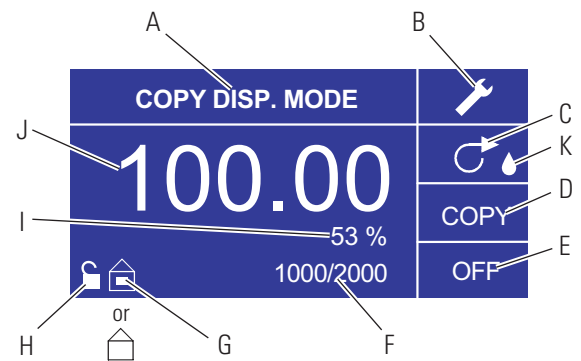

**Figure 3-6.** Copy Dispense Mode Screen

- A. Mode Display: Current operating mode.
- B. Setup  $\blacktriangleright$ : The Setup screen can be used to select flow units, tubing size, flow rate, tubing calibration, sounds, cumulative volume, and Main Menu. The Setup screen contains some functions that can be accessed from the Time Dispense Mode operation screen, including: pump direction, on/off time, batch count, remote control, and keypad lockout.
- C. Flow Direction: Pressing the ENTER key on this icon toggles between clockwise and counterclockwise flow direction.
- D. Copy Amount Screen: See *Copy Setting Screen*, Figure 3-8.
- E. Pump OFF Time: Highlighted when the drive is OFF.
- F. Batch Count: Displays the number of cycles dispensed in the batch.
- G. Local/Remote  $\hat{=}$  or  $\hat{=}$ : Pressing the ENTER key on this icon goes to the Remote Control setup screen. This icon indicates whether your drive is in local or remote control mode. If the solid rectangle appears in the center of the figure the drive is set to be operated locally. If the solid rectangle does not appear in the center of the figure the drive is set to be operated by remote control.
- H. Keypad Lock  $\blacksquare$ : Pressing the ENTER key on this icon goes to the Keypad Lockout screen. Locking the keypad will prevent someone from changing the settings on the drive. When locked this icon changes to  $\blacksquare$ .
- I. Percentage Completed: This icon displays the portion of fluid dispensed as a percentage.
- J. Copy Volume: Displays the Copy Volume while dispensing or the OFF Time.
- K. **Anti-Drip:** A waterdrop icon present indicates that the Anti-Drip function is on. For further information see Anti-Drip Function page 3-27.

## <span id="page-26-0"></span>**Copy Dispense Mode Operation**

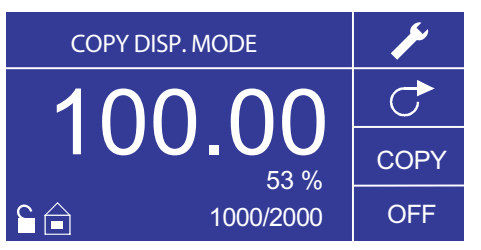

**Figure 3-7.** Copy Dispense Mode Operation

- 1. Getting Started: From the Main Menu, use the ENTER key to select Copy Dispense Mode to enter the Copy Dispense Mode operation screen.
- 2. Calibrating Tubing: Before operating the pump, insert desired tubing into the Pump Head. For more information, see "*Tubing Calibration*".
- 3. Choosing Settings: Select desired flow unit, tube size, flow rate, pump direction, etc. For more information see "Using the SETUP Menu."
- 4. Preparing Tubing: Insert tube inlet into supply fluid. Next, insert tube outlet into desired container.
- 5. Setting Copy Amount: See *Copy Setting Operation.*
- 6. Setting OFF Time: Use the directional pad and ENTER key to select OFF on the display to enter the Pump OFF Time. Use the directional pad and ENTER key to set the Pump OFF Time. The timer in the center of the screen will be highlighted, and using the UP/DOWN arrows will increase/decrease the farthest right digit of the time interval. Switch between digits using the LEFT/RIGHT arrows. After selecting an optimal OFF Time, press ENTER again to validate. The drive will now rest for the time appearing in the center of the screen. **NOTE:** If the OFF Time is set to 00:00:00, the drive requires a START/STOP **input** from the keypad or the remote I/O Connector to start the next dispense.
- 7. Setting Batch Size: Use the directional pad and ENTER key to select the Batch Count icon from the operation screen (see position F, Figure 3-6). From Batch Count screen use the UP/DOWN arrows to select batch size. Press ENTER to validate batch size. When set to zero (0) the drive will run for an infinite number of cycles and the  $\infty$ symbol is displayed. Select EXIT to return to the Copy Dispense Mode screen.
	- Batch count may be reset from BATCH COUNT screen by selecting RESET.

## **Copy Dispense Mode Operation (continued)**

- 8. Operating Drive: Press the START/STOP key to operate the drive at the settings selected and displayed on the screen. Press again to pause or stop the drive. Drive will automatically stop once batch is complete.
- 9. Reset Batch Count: Use the directional pad and the ENTER key to select the BATCH COUNT icon (see position F, Figure 3-6). In the BATCH COUNT screen, select RESET and press the ENTER key to reset the batch count. Select EXIT to return to the Copy Mode Operation screen.
- 10. **Maximum Dispense Time:** The specification for the maximum dispense in Copy Mode is over 80+ hours at 600 rpm for L/S drives or 77 hours @ 650 rpm for I/P drives. Actual maximum volume is dependant on tubing size and flow units selected.

## <span id="page-28-0"></span>**COPY Setting Screen**

Display Legend: Below is a screenshot of the screen display for the drive in Copy Setting Mode. An explanation of the information on the screen follows.

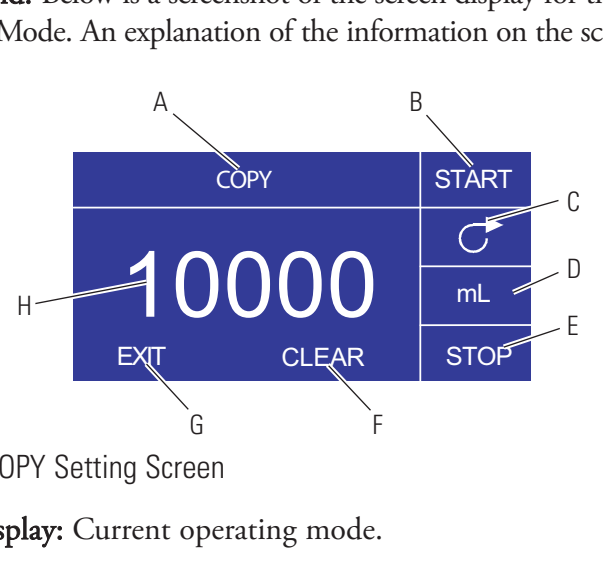

**Figure 3-8. COPY Setting Screen** 

- A. Mode Display: Current operating mode.
- B. START: This icon will start drive allowing for copy volume to be set.
- C. Flow Direction: Pressing the ENTER key on this icon toggles between clockwise and counterclockwise flow direction.
- D. Volume Unit: This is dependent on the flow rate selected.
- E. STOP: This stops the Copy and sets the volume to be dispensed. It is displayed in position H.
- F. CLEAR: Selecting this will clear the number displayed on the screen and will allow for a new copy volume to be selected.
- G. EXIT: Return to Copy Dispense Mode.
- H. Volume: This is the amount that was dispensed during the copy.

## <span id="page-29-0"></span>**COPY Setting Operation**

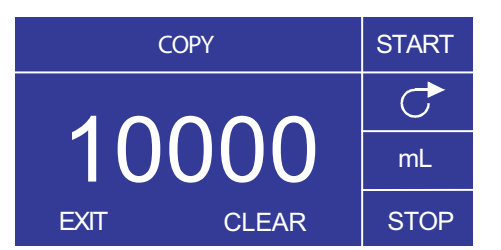

**Figure 3-9.** COPY Setting Operation

- 1. Getting Started: From the COPY DISPENSE MODE Screen select COPY and ENTER.
- 2. Clear Volume: Using the directional Keypad select CLEAR and ENTER.
- 3. Establish Copy Volume: 3 methods are available to the user.
	- a. Place the desired container at the tubing outlet. Press the START/STOP **key** to initiate the dispensing of fluid. When you have reached the desired volume press the START/STOP **key** again. Select EXIT and press ENTER. The drive will store the value of the copy in memory and use that value in the COPY DISPENSE MODE.
	- b. Place the desired container at the tubing outlet. Select the START field on the screen and press the ENTER key to initiate the dispensing of fluid. The drive will now highlight the STOP field on the screen. When you have reached the desired volume press the ENTER key to stop. Select EXIT and press ENTER. The drive will store the value of the copy in memory and use that value in the COPY DISPENSE MODE.
	- c. Place the desired container at the tubing outlet. Close the contacts on the START/STOP **input** to initiate the dispensing of fluid. When you have reached the desired volume, close and release the contacts on the START/STOP **input.** Select EXIT and press ENTER. The drive will store the value of the copy in memory and use that value in the COPY DISPENSE MODE.

**NOTE:** The value displayed as the volume in the COPY SETTING screen and the COPY DISPENSE Mode screen depend on the flow units selected. RPM, and % are invalid. If these units have been selected the drive will display a volume in mL, in the COPY DISPENSE MODE, that is dependent on the tubing size selected.

See *TUBING CALIBRATION* to improve the accuracy of this conversion.

## <span id="page-30-0"></span>**Volume Dispense Mode Screen**

Display Legend: Below is a screenshot of the screen display for the drive in Volume Dispense Mode. An explanation of the information on the screen follows.

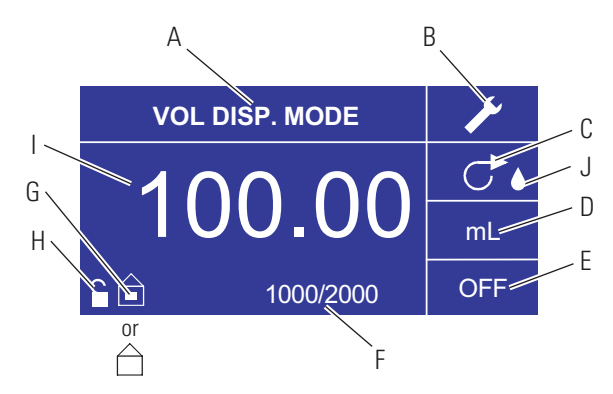

**Figure 3-10.** Volume Dispense Mode Screen

- A. Mode Display: Current operating mode.
- B. Setup  $\blacktriangleright$ : The Setup screen can be used to select flow units, tubing size, flow rate, tubing calibration, sounds, cumulative volume, and Main Menu. The Setup screen contains some functions that can be accessed from the Time Dispense Mode operation screen, including: pump direction, on/off time, batch count, remote control, and keypad lockout.
- C. Flow Direction: Pressing the ENTER key on this icon toggles between clockwise and counterclockwise flow direction.
- D. **Flow Units:** Select desired flow unit.
- E. Pump OFF Time: Highlighted when the drive is OFF.
- F. Batch Count: Displays the number of cycles dispensed in the batch.
- G. Local/Remote  $\hat{\square}$  or  $\hat{\square}$ : Pressing the ENTER key on this icon goes to the Remote Control setup screen. This icon tells you whether your drive is in local or remote control mode. If the solid rectangle appears in the center of the figure the drive is set to be operated locally. If the solid rectangle does not appear in the center of the figure the drive is set to be operated by remote control.
- H. Keypad Lock  $\blacksquare$ : Pressing the ENTER key on this icon goes to the Keypad Lockout screen. Locking the keypad will prevent someone from changing the settings on the drive. When locked this icon changes to  $\blacksquare$ .
- I. Volume: Displays the Volume while dispensing or the OFF Time.
- J. Anti-Drip: A waterdrop icon present indicates that the Anti-Drip function is on. For further information see Anti-Drip Function page 3-27.

## <span id="page-31-0"></span>**Volume Dispense Mode Operation**

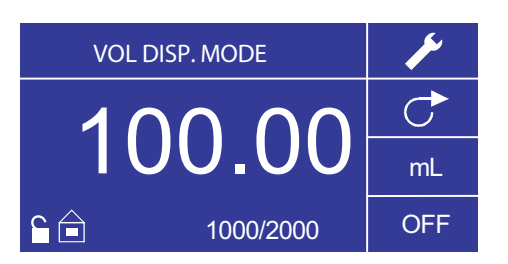

**Figure 3-11.** Volume Dispense Mode Operation

- 1. Getting Started: From the Main Menu, use the ENTER key to select Volume Dispense Mode to enter the Volume Dispense Mode operation screen.
- 2. Calibrating Tubing: Before operating the pump, insert desired tubing into the Pump Head. For more information, see "*Tubing Calibration*".
- 3. Choosing Settings: Select desired flow unit, tube size, flow rate, pump direction, etc. For more information see "*SETUP Menu*."
- 4. Preparing Tubing: Insert tube inlet into supply fluid. Next, insert tube outlet into desired container.
- 5. Setting Desired Volume: Using the directional pad highlight the numeric field in the center of the display and press the ENTER key. This puts you in a position to change the fluid volume of the drive at the farthest digit to the right (tenths, hundredths, thousandths, etc., depending on your volume unit). Pressing the UP arrow on the directional pad will increase the volume by one value and pressing the DOWN arrow will decrease the volume by one value. Pressing the ENTER key again will show all the possible digits that can be manipulated for the specific volume unit currently in use; use the LEFT/RIGHT arrows on the directional pad to move between digits and the UP/DOWN arrows to increase or decrease the value, respectively. Once desired volume is selected, press ENTER a final time to set the drive to operate at that volume. Press the START/STOP **key** to resume operating the drive.
- 6. Setting Pump OFF Time: Use the directional pad and ENTER key to select OFF on the display (see position E, Figure 3-10) to enter the OFF TIME. Use the directional pad and ENTER key to set the pump rest time. The timer in the center of the screen will be highlighted, and using the UP/DOWN arrows will increase/decrease the farthest right digit of the time interval. If ENTER is pressed a second time while the timer is highlighted, the digits can be navigated individually using the UP/DOWN arrows; switch between digits using the LEFT/RIGHT arrows. After selecting an optimal OFF time, press ENTER again to validate. The drive will now rest for the time appearing in the center of the screen. **NOTE:** If the OFF Time is set to 00:00:00, the drive requires a START/STOP **input** from the keypad or the remote I/O Connector to start the next dispense.

## **Volume Dispense Mode Operation (continued)**

- 7. Setting Batch Size: Use the directional pad and ENTER key to select the Batch Count icon from the operation screen (see position F, Figure 3-10). From Batch Count screen use the UP/DOWN arrows to select batch size. Press ENTER to validate batch size. When set to zero (0) the drive will run for an infinite number of cycles and the  $\infty$ symbol is displayed. Select EXIT to return to drive operation screen.
	- Batch count may be reset from the Batch Count screen by selecting RESET.
- 8. Operating the Drive: Press the START/STOP key to operate the drive continuously at the settings selected and displayed on the screen. Press again to pause or stop the drive. Drive will automatically stop once batch is complete.
- 9. Reset Batch Count: Use the directional pad and the ENTER key to select the BATCH COUNT icon (see position F, Figure 3-10). In the BATCH COUNT screen, select RESET and press the ENTER key to reset the batch count. Select EXIT to return to the COPY MODE OPERATION screen.
- 10. Maximum Dispense Time: The specification for the maximum dispense volume in Volume Mode is over 80+ hours at 600 rpm for L/S drives or 77 hours @ 650 rpm for I/P drives. Actual maximum volume is dependant on tubing size and flow units selected.

## <span id="page-33-0"></span>**Remote Control Menu REMOTE CONTROL**

```
LOCAL
CURRENT INPUT
CURRENT OUTPUT
VOLTAGE INPUT
VOLTAGE OUTPUT
  START/STOP
      EXIT
```
**Figure 3-12.** Remote Control Menu Screen

NAVIGATION: From the Main Menu or SETUP Menu select REMOTE CONTROL and ENTER.

LOCAL: When this is selected the drive is controlled by the front panel keypad, Start/Stop **Input,** Directional Input or Prime Input.

CURRENT INPUT: When this is selected, the drive is in remote control. This allows the user to input a current signal to control the flow. The user has an option to adjust the minimum, maximum and middle set points for current and flow. By default the minimum (MIN) current is set to 4.2 mA and the flow is set to 0. The maximum (MAX) is set to 20 mA and the flow is set to maximum. The middle (MID) is auto calculated for a current and flow that is centered between the MIN and the MAX. The MID can be adjusted if other profiles are needed. The scaling can be inverted if necessary. To confirm CURRENT INPUT MODE is selected, select EXIT after returning to the Remote Control Menu, then select CONTINUOUS PUMP MODE. To deselect Remote Current Input Mode select LOCAL and ENTER.

**NOTE:** When Current Input is selected the drive will not start until the REMOTE CONTROL MODE is exited and CONTINUOUS PUMP MODE is selected.

CURRENT OUTPUT: This allows the user to adjust the current output for a given flow. The user has an option to adjust the minimum, maximum and middle setpoints for current and flow. By default the minimum (MIN) flow is set to 0.00 and the current is set to 4.0 mA. The maximum (MAX) is set to maximum flow and the current is set to 20.0 mA. The middle (MID) is auto calculated for a current and flow that is centered between the MIN and the MAX. The MID can be adjusted if other profiles are needed. This allows for a threepoint calibration of the current output. The flow is linear between these points. The scaling can be inverted if necessary. **NOTE:** Selecting Current Output will not put user into REMOTE CONTROL MODE. Only selecting VOLTAGE INPUT or CURRENT INPUT will put the user into Remote Control Mode, as indicated by the empty house icon (see position G, Figure 3-2). **NOTE:**The Current Output indicates the Running Command Speed. Use the Motor Running contacts (normally open/closed) to indicate if pump is running.

## **Remote Control Menu (continued)**

VOLTAGE INPUT: When this is selected, the drive is in remote control. This allows the user to input a voltage signal to control the flow. The user has an option to adjust the minimum, maximum and middle setpoints for voltage and flow. By default the minimum (MIN) voltage is set to 00.1 V DC and the flow is set to 00.0. The maximum (MAX) is set to 10.0 V DC and the flow is set to maximum. The middle (MID) is autocalculated for a voltage and flow that is centered between the MIN and the MAX. The MID can be adjusted if other profiles are needed. The scaling can be inverted, if necessary. To confirm VOLTAGE INPUT MODE is selected, select EXIT after returning to the Remote Control Menu, then select CONTINUOUS PUMP MODE. To deselect Remote Voltage Input Mode select Local and ENTER.

**NOTE:** When Voltage Input is selected the drive will not start until the REMOTE CONTROL MODE is exited and CONTINUOUS PUMP MODE is selected.

VOLTAGE OUTPUT: This allows the user to adjust the voltage output for a given flow. The user has an option to adjust the minimum, maximum and middle set points for voltage and flow. By default the minimum (MIN) flow is set to 00.00 and the voltage is set to 00.0V DC. The maximum (MAX) is set to maximum flow and the voltage is set to 10.0V DC. The middle (MID) is auto calculated for a voltage and flow that is centered between the MIN and the MAX. The MID can be adjusted if other profiles are needed. This allows for a three point calibration of the voltage output. The flow is linear between these points. The scaling can be inverted if necessary. **NOTE:** Selecting Voltage Output will not put the user into Remote Control Mode. Only selecting Voltage Input or Current Input will put the user into Remote Control Mode, as indicated by the empty house icon (see position G, Figure 3-2). **NOTE:** The Voltage Output indicates the Running Command Speed. Use the Motor Running contacts (normally open/closed) to indicate if pump is running.

START/STOP: The START/STOP **input** can be configured to be OFF (factory default), or ON for the drive to run.

With the OFF selected (factory default), use of the START/STOP **input** is optional. When the START/STOP **input** is open, the drive can still be started using the START/STOP **key,** PRIME key, or PRIME input. In remote modes the drive will also run if there is sufficient current or voltage at the input.

Closing the START/STOP **input** will cause the drive to run until the START/STOP **input** opens or the START/STOP **key** is pressed. In Time dispense, Copy dispense, and Volume dispense mode, only a momentary START/STOP closure is needed to start the drive. If the drive is already running in one of the dispense modes, a momentary START/STOP closure will stop the drive. In SET COPY MODE, the START/STOP **input** functions the same as in CONTINUOUS MODE; closing it will cause the drive to run until it opens.

## <span id="page-35-0"></span>**Remote Control Menu (continued)**

The function of the START/STOP **input** is considerably simplified when the ON is selected. The drive will not run under any condition unless the START/STOP **input** is closed.

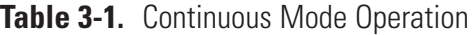

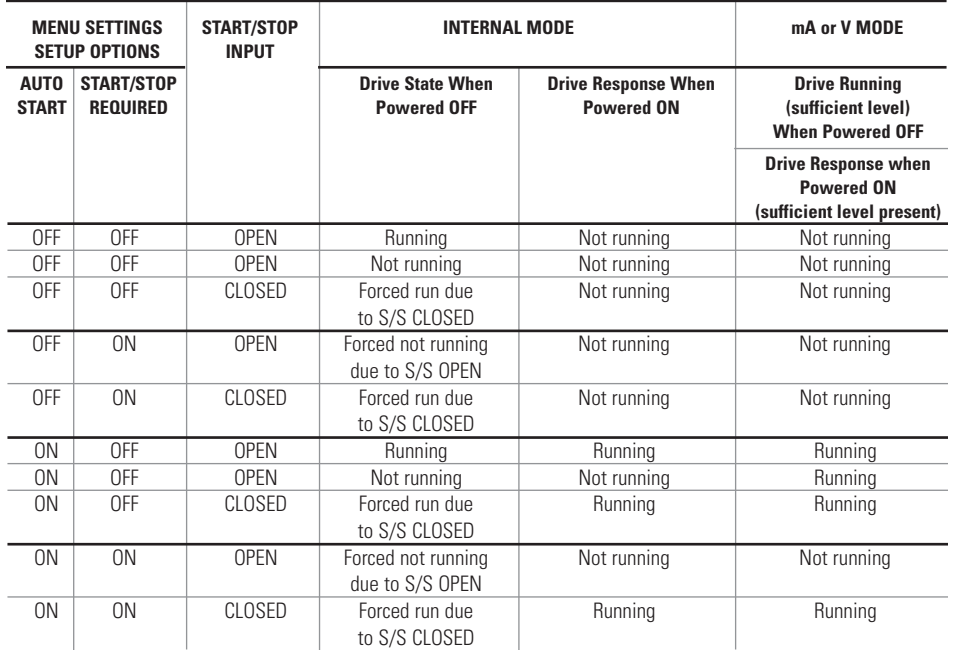

**NOTE:** In Continuous Mode when using the START/STOP **input** the drive is started with a closed contact and stopped when the contacts are opened.

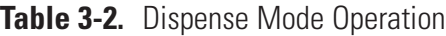

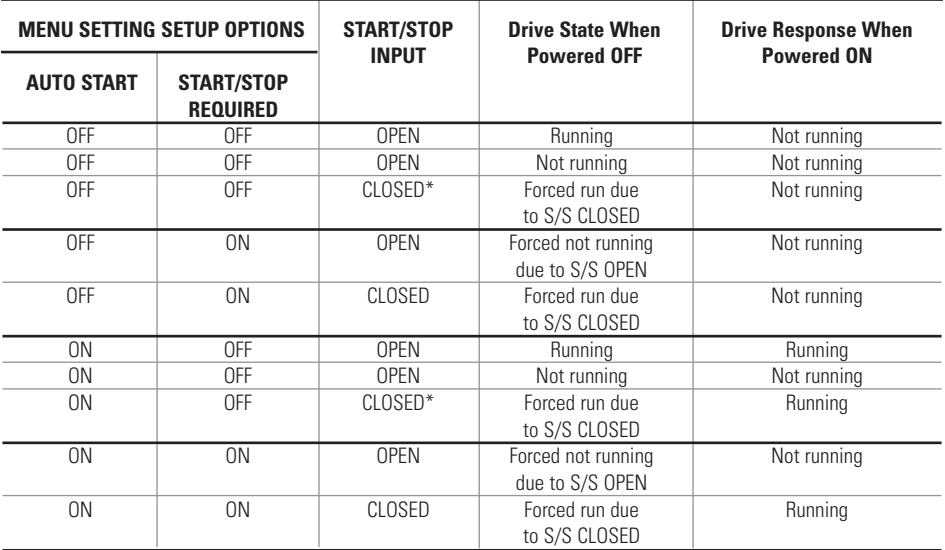

**\* NOTE:** In Dispense Modes and START/STOP MENU SETUP Option OFF the drive will start a dispense with a momentary contact closure and stop with a momentary contact closure during both the dispense period and interval period.
### **DB-25 Pin Configuration with Wiring Scheme**

### **Contact Arrangements**

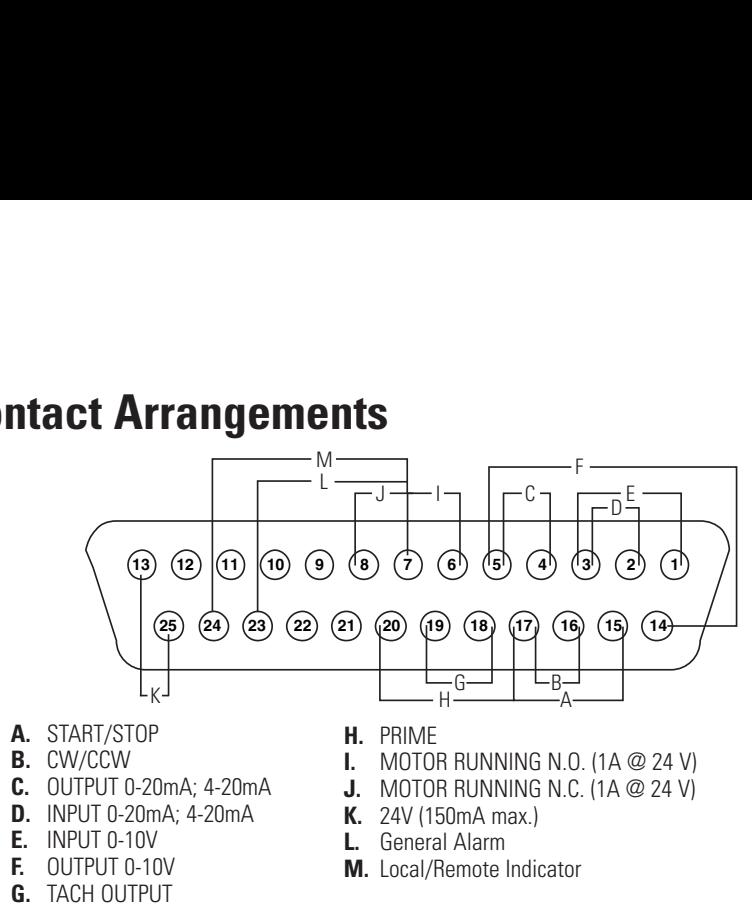

**Figure 3-13.** DB-25 Pin Configuration with Wiring Scheme

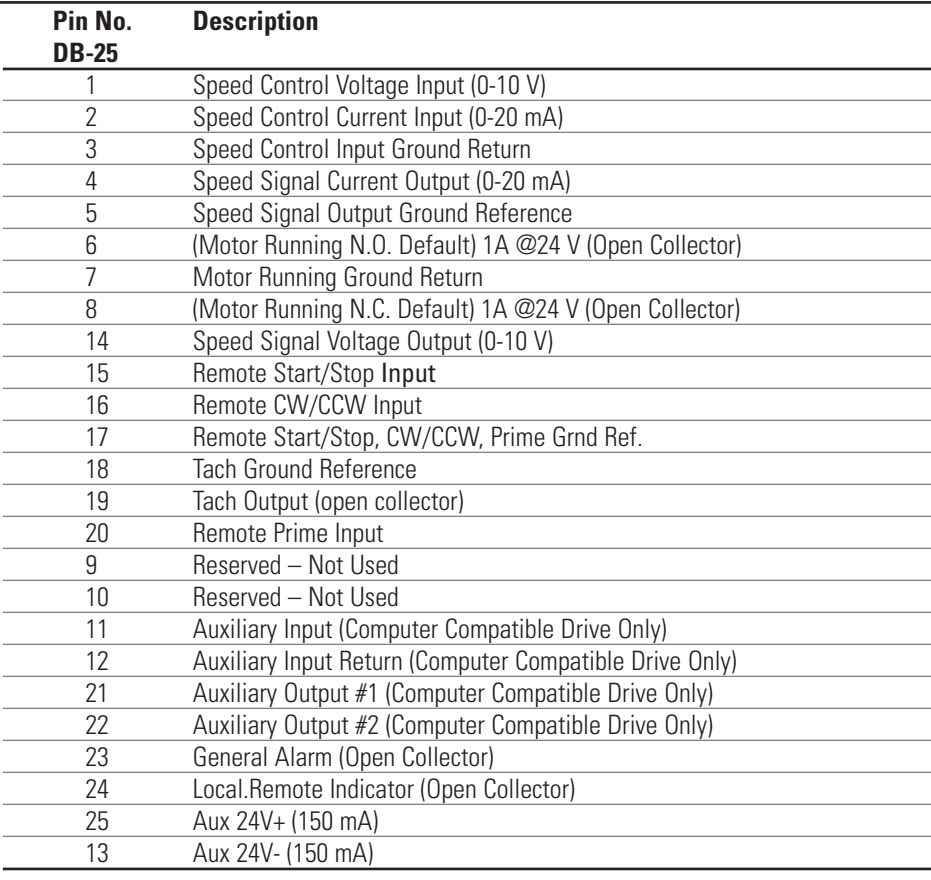

**NOTE:** Pins 5, 13, 17, and 18 are at earth ground, all are suitable for use with START/STOP, PRIME, Direction, Tach, LOCAL/REMOTE, General Alarm Signals and Current and Voltage Outputs.

### **CAUTION: Power must be turned off before connecting the external remote control cable to prevent damage to the drive.**

**NOTE:** Open collector outputs in "low impedance" state are at earth ground and when in "high impedance" state are essentially floating. See *Open Collector* page following.

#### **31-Pin Contact Arrangements**

### **Configuration with Wiring Scheme**

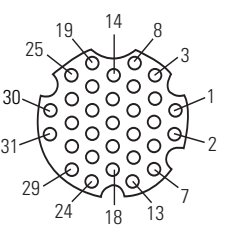

31- #20

**Figure 3-14.** 31-Pin Configuration with Wiring Scheme

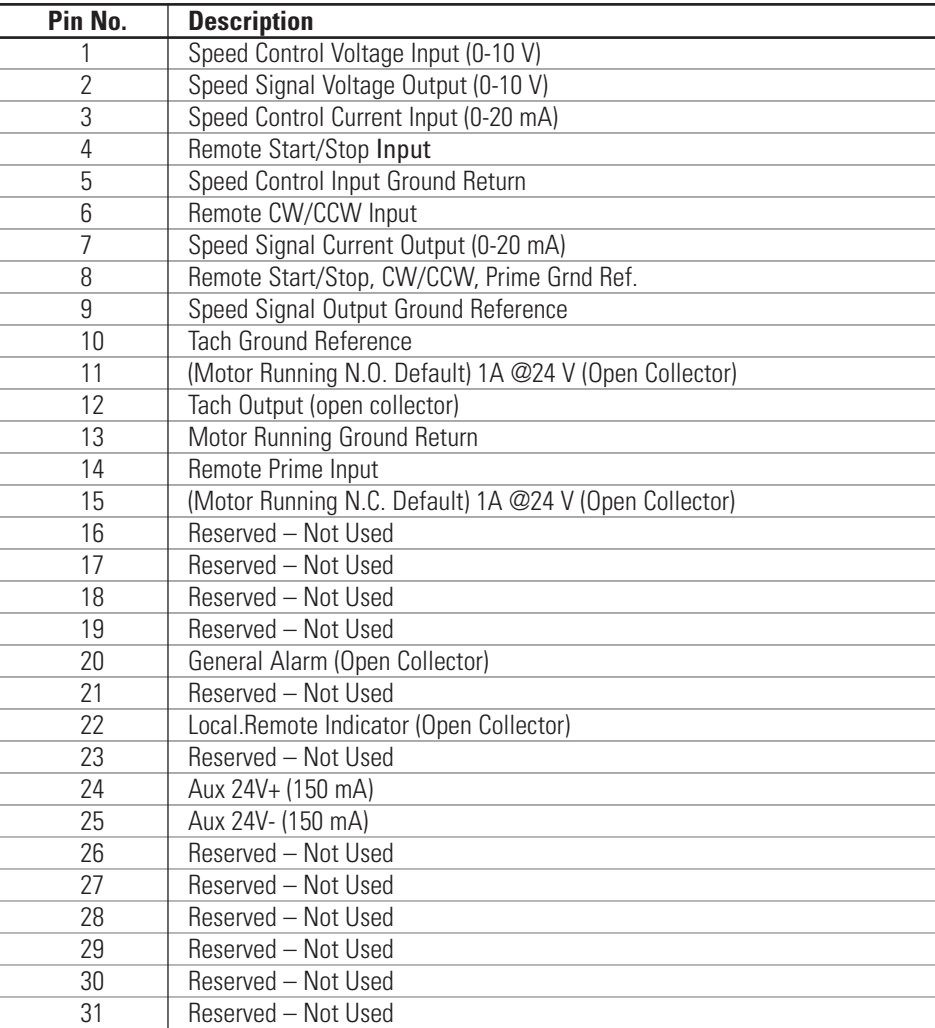

**NOTE:** Pins 8, 9, 10, and 25 are at earth ground, all are suitable for use with START/STOP, PRIME, Direction, Tach, LOCAL/REMOTE, General Alarm Signals and Current and Voltage Outputs.

### **CAUTION: Power must be turned off before connecting the external remote control cable to prevent damage to the drive.**

**NOTE:** Open collector outputs in "low impedance" state are at earth ground and when in "high impedance" state are essentially floating. See *Open Collector* page following.

### **Remote Control Inputs and Outputs**

#### **INPUTS**

#### Remote CW/CCW, Remote Start/Stop, Remote Prime, & Aux. In:

The remote control inputs work with current sinking outputs (opencollector NPN transistor outputs without passive pull-up resistors) or contact closures to DC common (earth ground). A continuous active low to the Remote Start/Stop **input** causes the drive to run, while a continuous active low to the Remote CW/CCW input causes the drive to run CCW. The motor is brought to a controlled stop before reversing direction. A continuous active low to the Remote Prime input causes the drive to run at full rated speed.

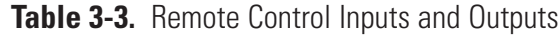

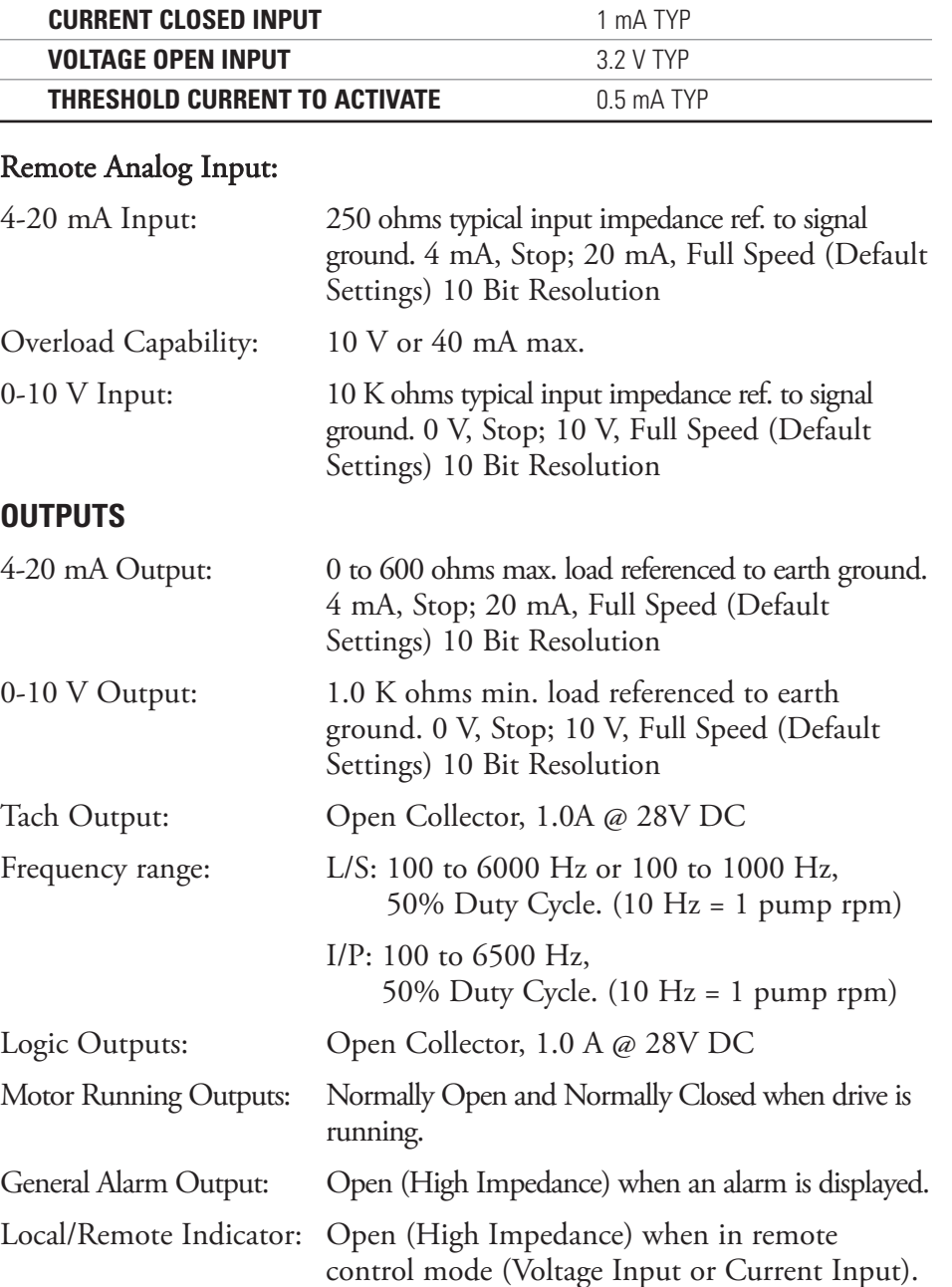

### **Open Collector Outputs**

Some remote outputs on this drive (Tachometer, Local/Remote, Motor Running and Alarm) are "open collector" type outputs and cannot be wired in the same manner as relay outputs. An open collector output is not isolated and must be configured differently than a relay output.When the open collector output is active, the output is effectively switched to earth ground and if improperly terminated could result in damage to the drive and/or external equipment.

### **Recommendation**

When connecting to open collector outputs, the output should be connected to a current limiting resistor and then to a positive supply source which is less than 28V DC. Typically this would be connected to a 24V PLC input (see Figure 3-15).

**NOTE: when using the 24V supply on the interface connector, current draw must be limited to 150 mA**.

#### **NOTE: DO NOT connect 120V supply lines to open collector outputs!**

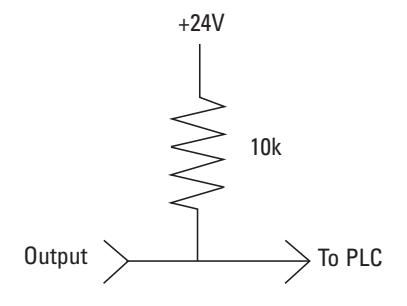

**Figure 3-15.** Terminating Open Collector Outputs to a PLC

### **Anti-Drip Function**

The same drive offers an Anti-Drip feature. The tendency of fluid to drip after a dispense is dependant on several factors including tubing size, tubing orientation, and the viscosity of the fluid. To minimize this drip the drive will reverse direction after a dispense to draw the fluid back at the end of the tubing.

To access this feature select in either Copy Dispense Mode or Volume Dispense Mode ANTI-DRIP.

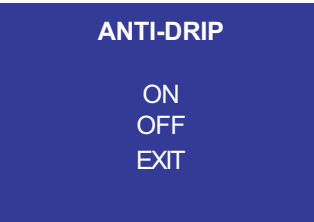

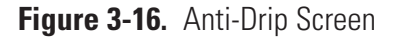

If the ANTI-DRIP function is desired, select ON and a second screen will appear which will allow the user to input how many degrees of reverse rotation the drive will perform. Typical values range from 5 to 45 degrees. To exit without changing the current setup select EXIT.

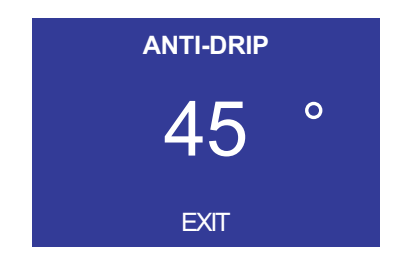

**Figure 3-17.** Anti-Drip Degrees Screen

With the number highlighted press the ENTER key and use the UP and DOWN, and RIGHT and LEFT arrows to change the digits. Press the ENTER key and then select EXIT to save the setting. The drive will now reverse after every dispense.

### **Communication Specification**

### **Physical Connections**

Pump drives that are equipped with the Advanced Networking & Communication feature have three available physical connections – USB, Ethernet and Bluetooth. Each of these connections allows a host computer to communicate with the pump using the communications protocol defined in this description.

### **USB**

The USB port is USB 1.1 Full Speed, 12 Mbit/s, compatible. As a Communication Device Class (CDC) device, the pump will appear as a virtual COM port on the host computer. The COM port settings are 115,200 baud, 8 data bits, 1 stop bit, no parity, no flow control.

### **Ethernet**

The Ethernet port is a 10/100 port, supporting data transfer rates of 10 and 100 Mbit/s. The host computer uses Telnet (TCP port number 23) to establish the connection over the Ethernet port. The MASTERFLEX Network Setup application is used to obtain the pump's IP address. By default, the pump implements a 20 second TCP connection timeout. If the pump does not receive data during this period, it will automatically close the connection. The TCP timeout period can be changed or disabled by using the MASTERFLEX Network Setup application. The browser-based Network Setup can be used as well.

### **Bluetooth**

Bluetooth supports both Classic and Low Energy. A Bluetooth enabled host computer can communicate with the pump over a virtual COM port.

### **Communications Protocol**

As the master, the host computer issues commands and receives a response from the pump for each command. There are two types of commands, Get and Set. The Get commands are used to obtain information from the pump, while the Set commands are used to change information on the pump or initiate an action. Command and response formats and examples are described below.

### **Communication Specification (continued)**

### **Setting up the MASTERFLEX Network Configuration**

The default Internet Protocol (IP) assignment method for the pump is Dynamic Host Configuration Protocol (DHCP). Once connected to a network, the pump will have its IP configuration assigned automatically, with the condition that the network gateway also has DHCP enabled. In this case the pump will immediately begin to update the cloud monitor and the user will be able to see the pump status online as well as set email notifications for that pump. Nothing else needs to be done for this option.

Other than cloud monitoring, the pump will also work on an EtherNet/IP network and over a Telnet connection (port 23). A Telnet connection is useful for running a PC-based pump application over Ethernet. For EtherNet/IP and Telnet, the user must know the pump's IP address. To see or change the pump's IP address or any part of the network configuration, run the Cole-Parmer MASTERFLEX Network Setup application.

### **MASTERFLEX Network Setup**

This application allows the user to easily modify the pump's network configuration. Follow the instructions below to see or change the configuration.

- 1. Run the MASTERFLEX Network Setup application.
- 2. Choose the connection type from the Connection drop-down menu.
	- Ethernet—The pump and the PC that the application runs on must be on the same network.
	- COM Port The pump and the PC are connected through a USB virtual COM port. Select the COM port that the pump is connected to.
- 3. Select "Search Pumps".
- 4. Identify the appropriate pump by looking for its MAC address in the Pump drop-down list.
	- For a COM port connection, only one pump will be listed.
	- For Ethernet, all pumps that are connected will be listed.
- 5. For multiple pumps shown in the drop-down list, highlight the desired pump by clicking on it in the list.
- 6. At this point, the user can make the necessary changes right within the MASTERFLEX Network Setup application. Alternatively, the user can launch the browser-based Setup utility (see the "Browserbased Network Setup" Tool).

### **Get Commands**

These commands are used to obtain specific information from the pump. The pump's response includes the command label and a set of parameters separated by commas.

#### **Get Active Connection**

<STX>QXn<CR>

n: 1 = Bluetooth, 2 = USB, 3 = Ethernet

The three possible connection types are Bluetooth, USB and Ethernet (TCP). While all three can be used simultaneously to monitor pump status, only one can be used to issue other commands and change parameters. This command is used to determine the active connection. Example:

[HOST] - <STX>QX<CR> [PUMP] - <STX>QX2<CR> In this case, the active connection is USB.

### **Get Brand**

<STX>QB<CR> Request pump brand. Example: [HOST] - <STX>QB<CR> [PUMP] - <STX>QBCole-Parmer<CR> The brand is "Cole-Parmer".

### **Get Model String 1**

 $\langle$ STX>Q1<CR> Two strings are available that describe the pump model. This is the command to get the first string. Example:  $[HOST] -  Q1 < CR$ [PUMP] - <STX>Q16:1 Gear Ratio<CR> "6:1 Gear Ratio" is model string 1.

#### **Get Model String 2**

<STX>Q2<CR> This command gets the second model string (see Get Model String 1). Example: [HOST] - <STX>Q2<CR> [PUMP] - <STX>Q2Digital<CR> "Digital" is model string 2.

### **Get Model Type**

<STX>QN<CR> Request the model type. Example: [HOST] - <STX>QN<CR> [PUMP] - <STX>QN600 RPM Console<CR> The model type is "600 RPM Console".

### **Get Version**

<STX>QV<CR> Request pump firmware version. Example: [HOST] - <STX>QV<CR> [PUMP] - <STX>QVv4.1.6<CR> The firmware version is "v4.1.6".

### **Get Flow Units**

<STX>QU<CR>

This command requests the presently selected flow units. The response will be an integer number (starting at 1) representing the flow units, as shown by the following.

<STX>QUx<CR> x: 1 through N (last flow units) Example: [HOST] - <STX>QU<CR> [PUMP] - <STX>QU14<CR> Pump flow units set to 14, which is "RPM" for a 600 RPM Console pump.

### **Get Flow Rate**

<STX>QF<CR> Request flow rate. Example: [HOST] - <STX>QF<CR> [PUMP] - <STX>QF100.0<CR> Flow rate of 100.0 is returned, with flow units as was determined by the Get Flow Units command.

### **Get Direction**

<STX>QD<CR>

Request direction of pump rotation. The pump will respond with the positive sign  $(*)$  if the direction is clockwise or with the negative sign  $(*)$ if the direction is counterclockwise. Example:

[HOST] - <STX>QD<CR> [PUMP] - <STX>QD-<CR>

In this case, the direction is counterclockwise.

### **Get Flow Rate Range**

<STX>QR<CR> Request the minimum and maximum flow rate. Example: [HOST] - <STX>QR<CR> [PUMP] - <STX>QR0.1,600.0<CR> Flow rate range of 0.1 through 600.0 is returned, with flow units as was determined by the Get Flow Units command.

### **Get Cumulative Volume**

<STX>QC<CR> Request the total volume accumulated since the last time the volume was cleared. This response will also indicate the volume units. Example: [HOST] - <STX>QC<CR> [PUMP] - <STX>QC37.13,mL<CR> The cumulative volume returned is 37.13 mL.

### **Get Speed in RPM**

<STX>QS<CR> This command requests the speed in RPM regardless of the flow units setting. Example: [HOST] - <STX>QS<CR> [PUMP] - <STX>QS100.0<CR> Speed of 100.0 RPM is returned.

### **Get Local Status**

<STX>QL<CR>

With the command, the pump responds with five parameters. These are direction, flow rate, flow units, tube size, and tube calibration status. Example:

[HOST] - <STX>QL<CR>

[PUMP] - <STX>QL+,21.67,01,02,1<CR>

The pump responds with clockwise direction, flow rate of 21.67, flow units 1, tube size 2, and tube calibration status '1' (uncalibrated tube).

### **Get Volume from Revolutions**

<STX>QO[revs]<CR> Given number of revolutions, the pump responds with the corresponding volume. Example: [HOST] - <STX>QO27.09<CR> [PUMP] - <STX>QO5.9<CR> Given total revolutions of 27.09, the pump responds with volume of 5.9.

### **Get Revolutions from Volume**

<STX>QE[volume]<CR> Given then volume, the pump responds with the corresponding number of revolutions. Example: [HOST] - <STX>QE0.36<CR> [PUMP] - <STX>QE6.00<CR> Given a volume of 0.36, the pump responds with 6 revolutions.

### **Get Tube Size**

<STX>QTS<CR> Request presently selected tube size and its calibration status. The first parameter in the response will be an integer number (starting at 1) representing the tube size and the second parameter represents the calibration status of the tube.

<STX>QTSxy<CR>

x: 1 through N (last tube size)

y: 0 for calibrated or 1 for uncalibrated

Example:

[HOST] - <STX>QTS<CR>

[PUMP] - <STX>QTS02,0<CR>

Presently selected tube size is 2 and its calibration status is '0' (calibrated).

### **Get Tube Table Size**

<STX>QTN<CR> Request the total number of tube sizes available. Example: [HOST] - <STX>QTN<CR> [PUMP] - <STX>QTN15<CR> Pump indicates 15 separate tube sizes.

### **Get Tube Label**

<STX>QTL[tube size]<CR>

Given the tube size number, the pump returns with a string that is the name of that tube size. This command, in combination with the Get Tube Table Size, can be used to build up a table that lists all the available tubing. Example:

[HOST] - <STX>QTL14<CR> [PUMP] - <STX>QTL14,36HPF<CR> The name of tube size 14 is "36HPF".

### **Get Pump Status**

<STX>PI<CR> Request pump status data. The pump will respond as follows. <STX>PIabcde<CR> a:  $0 = local$ ,  $1 = remote$ b:  $0 = Aux$  Output Off,  $1 = Aux$  Output On c: 0 = Aux Input Open, 1 = Aux Input Closed d: 3 = Pump Running, 4 = Pump Stopped, 8 = Open Head, 9 = Error Example: [HOST] - <STX>PI<CR> [PUMP] - <STX>PI00080<CR> In the pump's response, the '8' indicates pump head open.

### **ASCII Control Codes**

**Table 3-4.** ASCII Control Codes

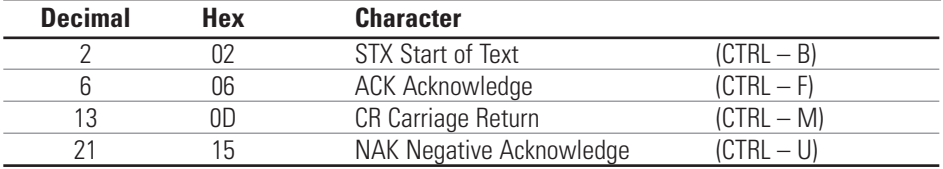

#### These commands modify the pump either by changing a parameter or by initiating a dispense. The pump's response is either an <ACK> or <NAK>. For a command to be successful, it must have been sent over the active connection (see Get Active Connection). **Set Commands**

#### **Set Active Connection**

 $\langle$ STX>Xn $\langle$ CR> n:  $1 = \text{Bluetooth}$ ,  $2 = \text{USB}$ ,  $3 = \text{Ethernet}$ This command is used to set the active connection (see Get Active Connection). Example: [HOST] - <STX>X1<CR> [PUMP] - <ACK> The active connection is set to Bluetooth.

### **Set Flow Units**

<STX>SUx<CR> x: 1 through N (last flow units) This command selects the flow units. Example: [HOST] - <STX>SU1<CR> [PUMP] - <ACK> Set pump flow units to 1, which is "mL/min" for a 600 RPM Console pump.

### **Set Flow Rate**

<STX>SF[flow rate]<CR> This command sets the flow rate. Example: [HOST] - <STX>SF12.90<CR> [PUMP] - <ACK> Set flow rate to 12.90.

#### **Set Direction**

<STX>SDx<CR>

 $x: '+' = Clockwise, '-' = Counterclockwise$ Set direction of pump rotation. The command parameter is the positive sign  $(*)$  if the direction is clockwise or the negative sign  $(*)$  if the direction is counterclockwise. Example: [HOST] - <STX>SD+<CR> [PUMP] - <ACK> The direction is set to clockwise.

#### **Set Tube Size**

<STX>STSn<CR> n: 1 through N (last tube size) The command parameter will be an integer number (starting at 1) representing the tube size. Example: [HOST] - <STX>STS2<CR>  $[PUMP] -$ Set tube size to 2.

#### **Set Control Mode**

<STX>Pn<CR> n:  $L = Local$ ,  $R = Remote$ This command sets the pump control mode, local or remote. Example: [HOST] - <STX>PR<CR> [PUMP] - <ACK> Set to remote.

#### **Pump On Continuous**

<STX>PG0<CR> Command pump to run continuously. Example: [HOST] - <STX>PG0<CR> [PUMP] - <ACK> Pump will respond with <NAK> if command was not successful.

### **Pump Stop**

<STX>PH<CR> Command pump to stop dispensing. Example: [HOST] - <STX>PH<CR> [PUMP] - <ACK> Pump will respond with <NAK> if command was not successful.

### **Clear Total Revolutions Counter**

<STX>PZ0<CR> Clear the counter that keeps track of total revolutions. Example: [HOST] - <STX>PZ0<CR> [PUMP] - <ACK> Pump will respond with <NAK> if command was not successful.

### **Dispense Commands**

These commands control and monitor time and volume dispenses.

### **Start Volume Dispense**

<STX>DVx,y,n<CR>

x: volume in revolutions

y: off time in seconds

n: number of cycles  $(0 =$  continuous cycles)

This command configures the pump to run a volume dispense. The first parameter defines the amount of volume in revolutions, the second parameter the amount of time in seconds the pump will be off, and the last parameter how many dispenses. The Get Revolutions from Volume command should be used to convert a desired volume into revolutions. Example:

[HOST] - <STX>DV10,5,100<CR>

[PUMP] - <ACK>

Configure pump to dispense for 10 revolutions, remain off for 5 seconds, and repeat for a total of 100 cycles.

### **Start Time Dispense**

 $\langle$ STX>DTx,y,n $\langle$ CR> x: on time in seconds y: off time in seconds n: number of cycles  $(0 =$  continuous cycles) This command configures the pump to run a time dispense. The first parameter defines the amount of time in seconds the pump will be on, the second parameter the amount of time in seconds the pump will be off, and the last parameter how many dispenses.

Example:

[HOST] - <STX>DT20.5,10.1,0<CR>

[PUMP] - <ACK>

Configure pump to dispense for 20.5 seconds, remain off for 5 seconds, and repeat continuously.

### **Dispense Commands (continued)**

### **Pause Dispense**

<STX>DP<CR>

Commands the pump to pause a dispense. This command does not stop the command, meaning that the dispense will resume where it left off if the pump receives the Resume Dispense command.

[HOST] - <STX>DP<CR> [PUMP] - <ACK>

Pump will respond with <NAK> if command was not successful.

#### **Resume Dispense**

<STX>DR<CR> Commands the pump to resume a previously paused dispense. [HOST] - <STX>DR<CR> [PUMP] - <ACK> Pump will respond with <NAK> if command was not successful.

### **Dispense Status**

<STX>DS<CR> Commands the pump to respond with dispense status. The following is the format of the response when the pump is in local mode or is stopped or is running continuously. <STX>DSan/N<CR> a: S,C,Y,H

S = stopped/paused

C = continuous dispense

 $Y = \text{copying}$  (only in local mode)

H = stopped/head open

n: batch count

N: maximum number of cycles (0 for continuous)

## **Dispense Commands (continued)**

#### **Dispense Status (continued)**

The following is the format of the response when the pump is in remote mode and volume dispense is running.

<STX>DSV,a,b,c,n/N

a: P,R

- $P =$  dispense paused
- R = dispense running

b: 0,1

- 0 = off part of cycle (next parameter indicates remaining time off)
- 1 = on part of cycle (next parameter indicates remaining revolutions)

c: remaining time off or remaining volume

n: batch count

N: maximum number of cycles (0 for continuous)

The following is the format of the response when the pump is in remote mode and time dispense is running.

<STX>DST,a,b,c,n/N

a: P,R

 $P =$  dispense paused

R = dispense running

b: 0,1

0 = off part of cycle (next parameter indicates remaining time off)

1 = on part of cycle (next parameter indicates remaining time on)

c: remaining time off or remaining time on

n: batch count

N: maximum number of cycles (0 for continuous)

### **Command Summary**

### **Table 3-5.** Command Summary

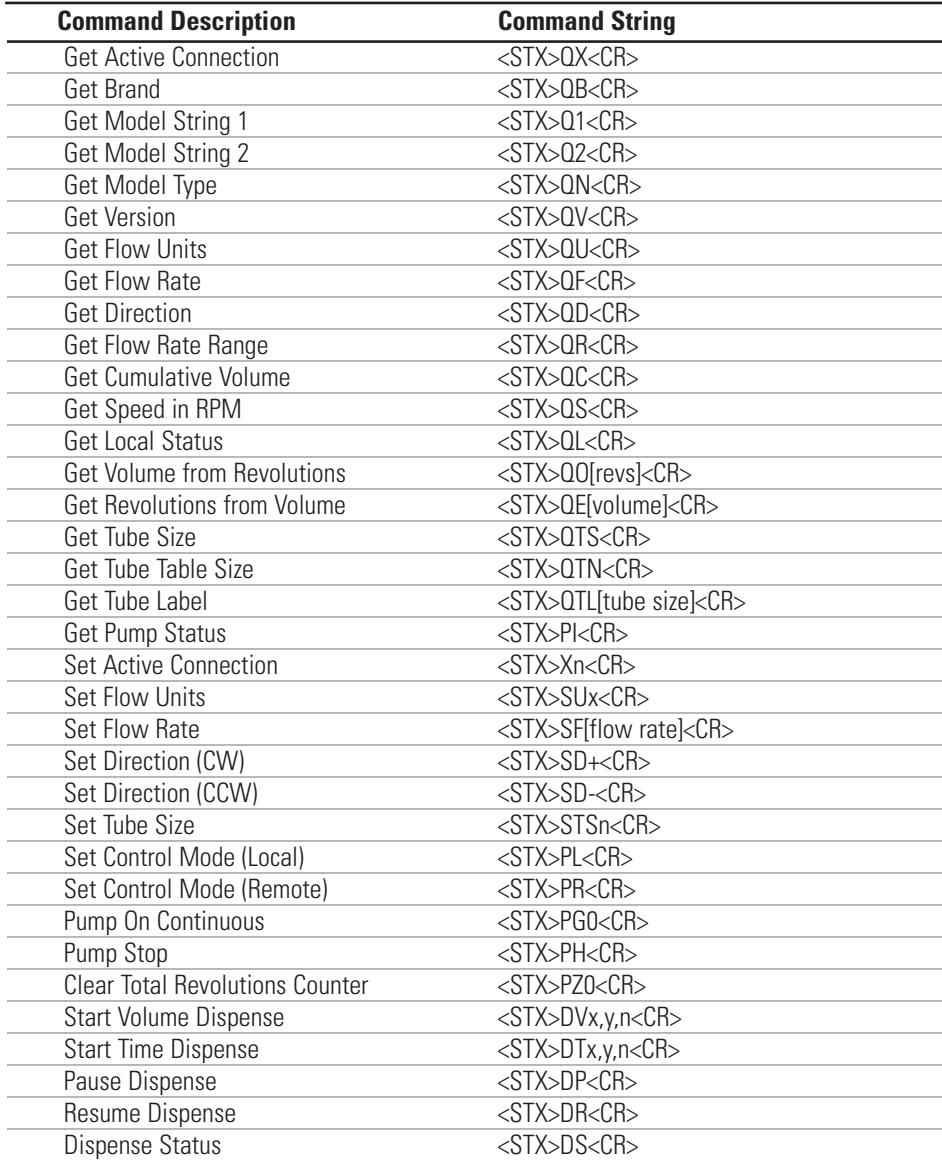

### **Replacement Parts and Accessories**

# **Section 4** Maintenance

**WARNINGS: The Power switch on the Back Panel is not**   $\mathbb{A}$ **the main disconnect. Main disconnect is accomplished by disconnecting the detachable power supply cord at the appliance coupler or at the main plug. Ensure the power cord is easily accessible and removable, in the event of an emergency, which requires immediate disconnection.** 

**The operator should check the detachable power supply cord condition. The equipment should not be operated if the power supply cord is cracked or broken. Any obvious damage to the enclosure (from a drop or fall) should be checked by service personnel for loose or damaged parts inside.** 

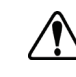

**CAUTIONS: Replace the power cord only with one of the same type and rating. The minimum power ratings are stated on the rear panel.** 

**The power cord set supplied with your pump drive meets the requirements of the country where you purchased the pump drive. If you use the pump drive in another country, you must use a power cord set that meets the requirements of that country.**

#### **L/S Replacement Parts**

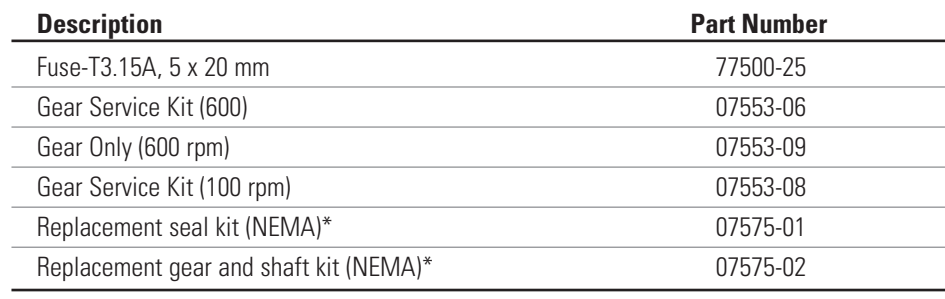

\*For washdown drives only

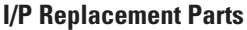

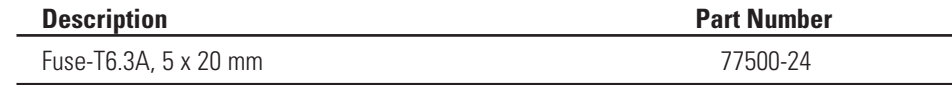

### **Fuse Replacement**

- 1. Place the power switch in the off position.
- 2. Disconnect the AC power input line cord from the receptacle.
- 3. Remove and check the fuse and replace if defective.

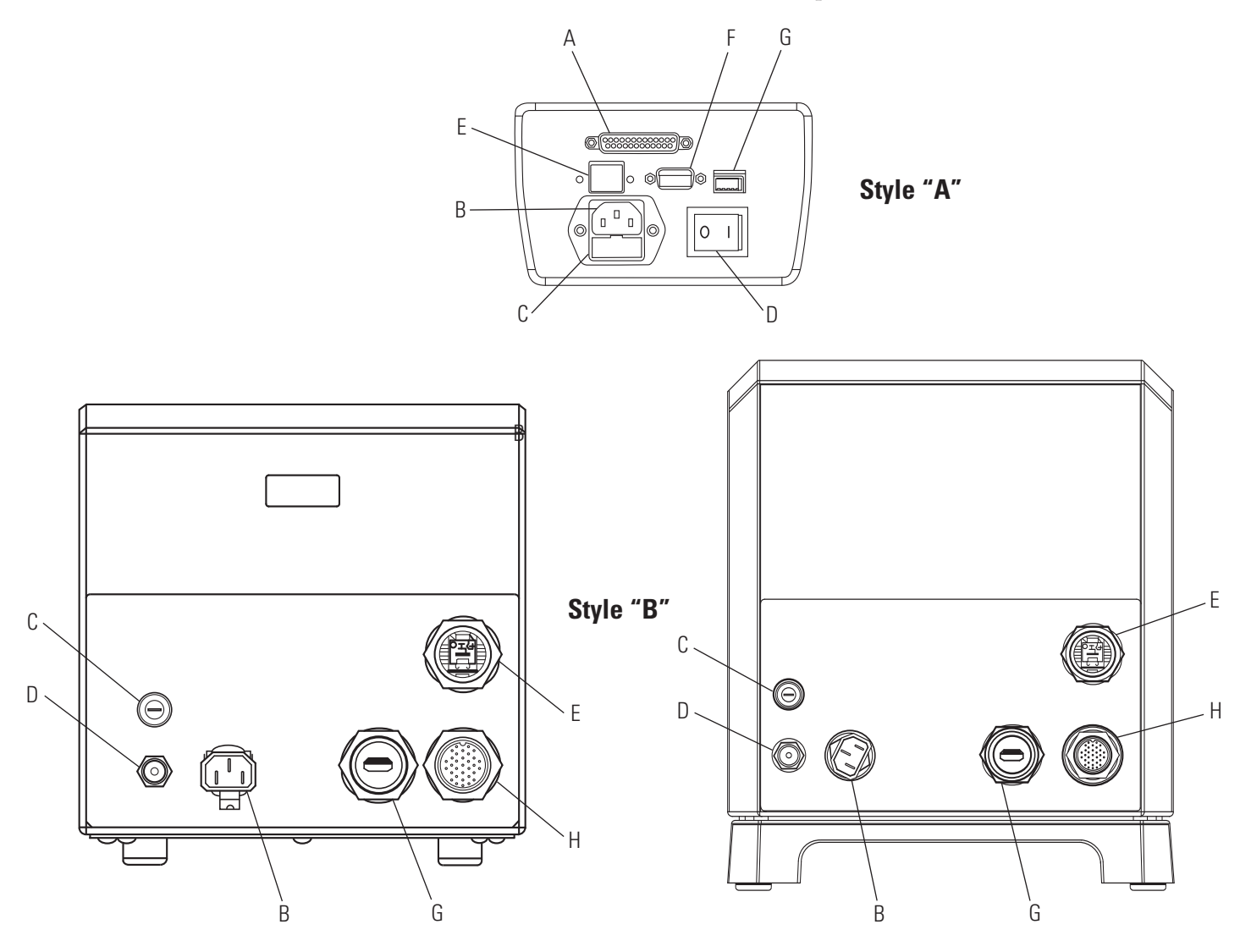

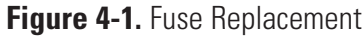

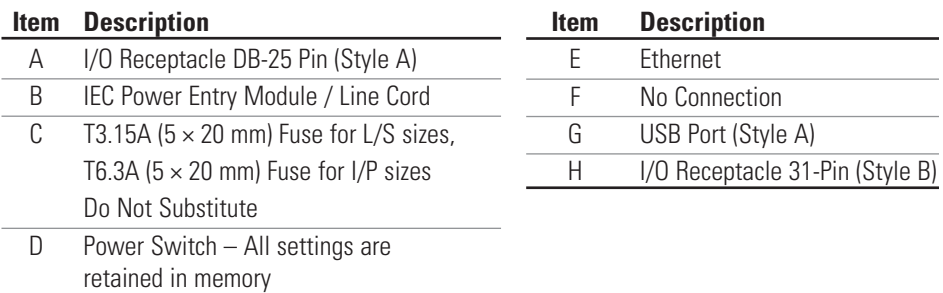

### **Gear Replacement**

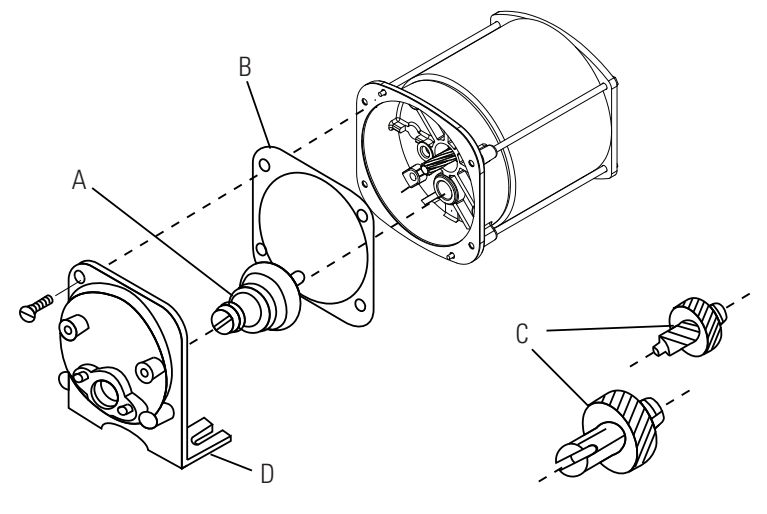

- **A.** 6-600 rpm gear assembly (included in service kit 07553-06)
- **B.** Gasket
- **C.** 1-100 rpm gear set (included in service kit 07553-08)
- **D.** Gear Case cover assembly

### **Figure 4-2.** Motor

#### 1. Remove any pump(s) attached to the front of the drive. Clean any foreign material from the outside diameter of the drive shaft.

2. Remove the four (4) screws (see Figure 4-3, Item B) that hold the front plate assembly (see Figure 4-3, Item A) to the drive, and pull the front plate assembly off the drive. #8-32 screws may be installed in the pump-mounting holes to provide handles for pulling the plate assembly off. Retain Item B screws for Step 8. DO NOT substitute screws.

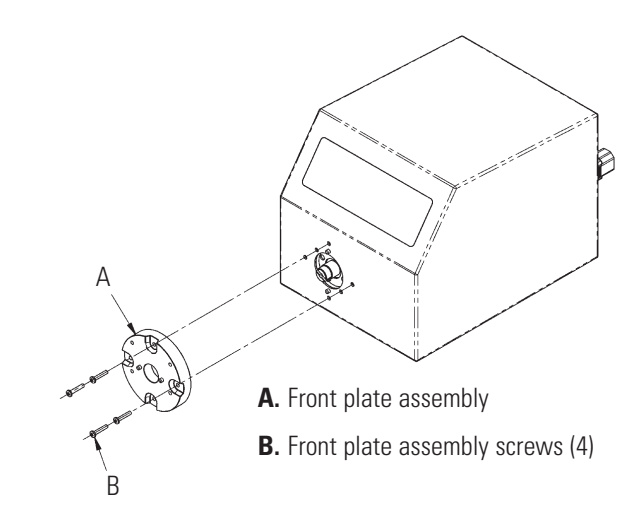

**Figure 4-3.** Shaft Seal Inspection

### **Shaft Seal Inspection (Stainless Steel and Powder Coated Enclosures Only)**

### **Shaft Seal Inspection (continued)**

- 3. Turn the front plate over so that the seal is visable. Wipe the elastomeric seal lips with a clean cloth to remove any grease and foreign material.
- 4. Inspect the elastomeric seal lips for tears or cuts or missing material. If any of the above mentioned conditions exist, replace the seal assembly using the 07575-01 replacement seal kit.
- 5. Wipe the exposed part of the drive shaft with a clean cloth. Wipe from the drive outward, to remove all grease and foreign matter.
- 6. Inspect the shaft surface, in the area touched by the seal. Look for a rough finish, or grooves parallel to the shaft length. If the shaft end is worn or damaged as described above, replace the gear and shaft with the 07575-02 kit. A polished groove, concentric to the outside of the shaft, is not a defect, as long as the groove is no more than 0.002 inches deep.
- 7. Prior to re-assembly, re-lubricate the shaft and the seal with the foodgrade lubricant provided with the unit.

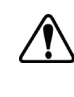

#### **CAUTION: Do not contaminate the lubricant in the container, on the shaft or on the seal with foreign material. Failure to observe this precaution may result in damage to the seal and premature failure of the seal.**

8. Slide the front plate assembly back over the shaft and onto the locating pins, in the orientation desired. (4 configurations, each 90 degrees of rotation apart, are possible.) Reinstall the four (4) screws, removed in step 2 (see Figure 4-3).

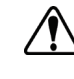

#### **CAUTION: No foreign matter should be allowed under the gasket on the back of the front plate or under the heads of the screws. Failure to observe this precaution may result in leakage during washdown of the drive.**

9. There is not an I/P Sized shaft seal available for customer replacement.

**Cleaning** Keep the drive enclosure clean with mild detergents. Do not immerse or use excessive fluid when cleaning.

# **Section 5** Troubleshooting

## **Troubleshooting Chart**

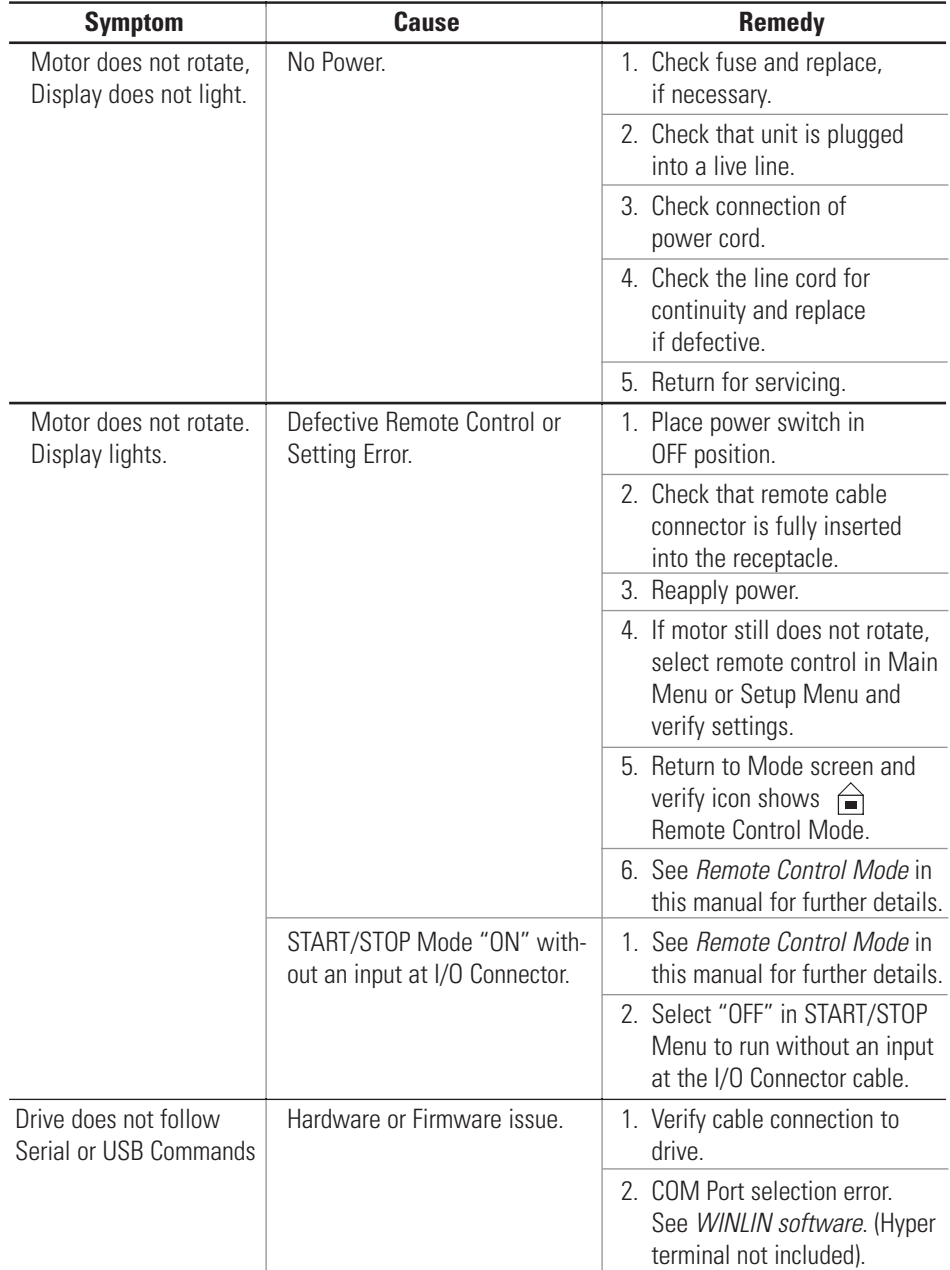

### **Error Definitions**

#### **Error #2 Motor Overspeed**

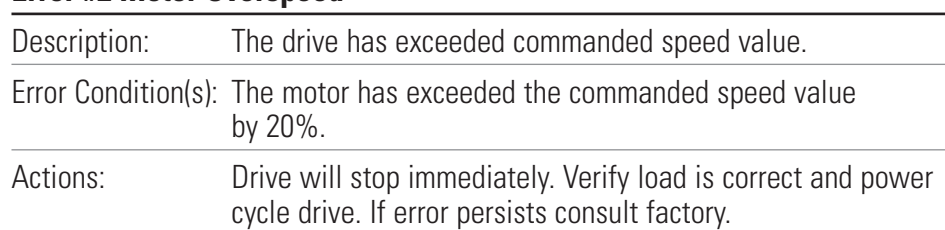

### **Error #3: Instantaneous Over-Current**

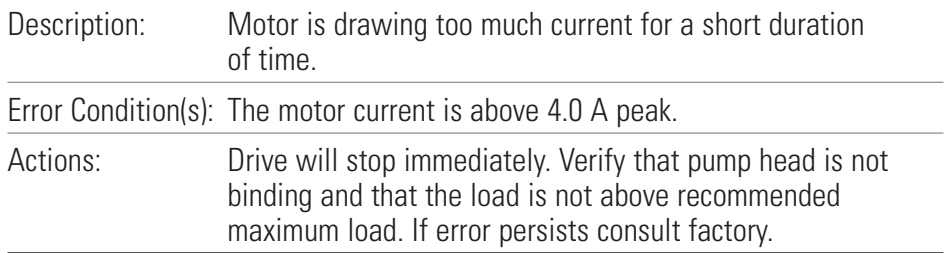

#### **Error #4: Bad Flash Checksum**

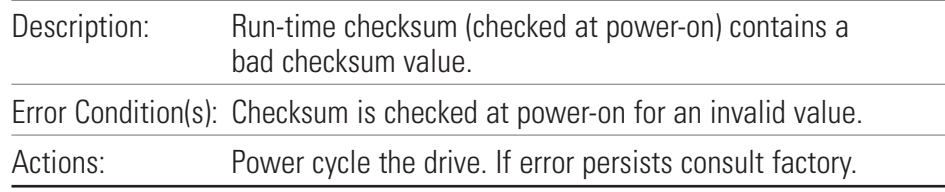

### **Error #7: Bad EEPROM Checksum (Settings)**

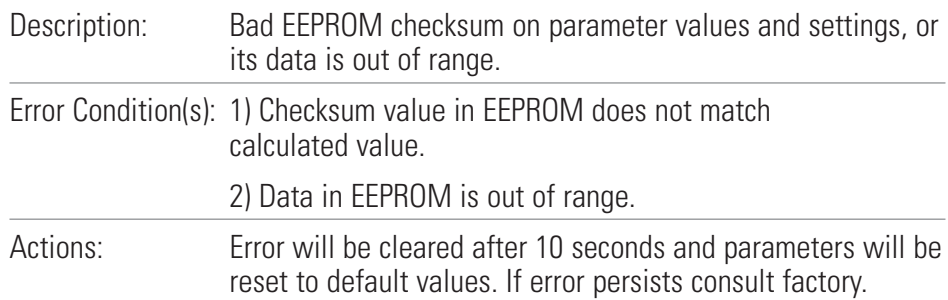

### **Error #8: Bad EEPROM Checksum (Factory Cal)**

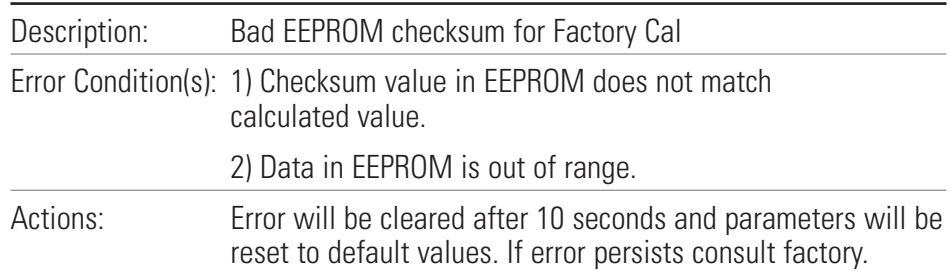

### **Error Definitions (continued)**

### **Error #9: EEPROM Write Verification Error**

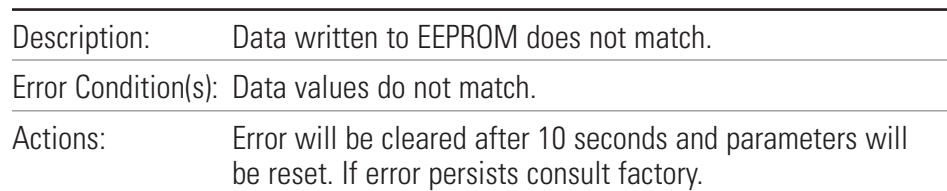

### **Error #10: Bus Over Voltage**

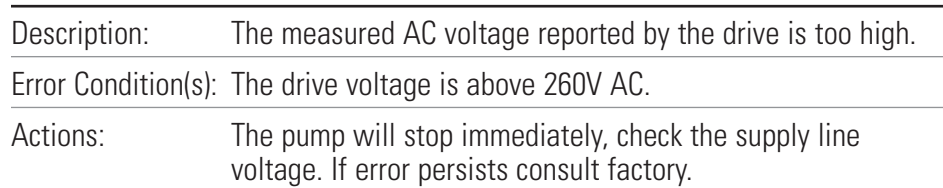

### **Error #11: Bus Under Voltage**

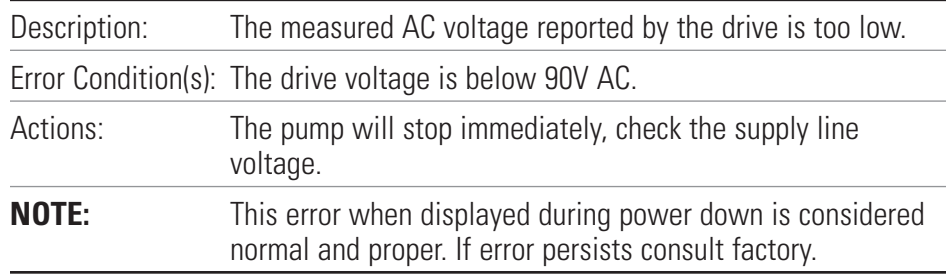

### **Error #12: Motor Stall / Motor Under Speed**

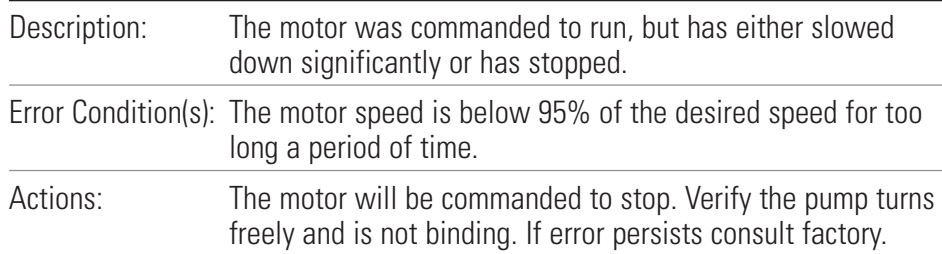

#### **Error #14: Ambient Over Temperature**

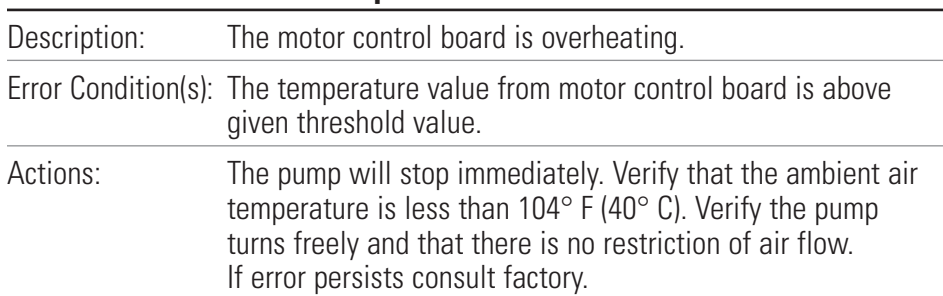

### **Error Definitions (continued)**

### **Error #15: Motor Feedback Fault**

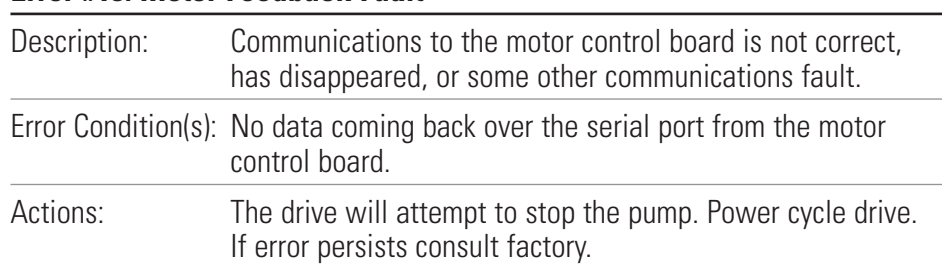

### **Error #16: Invalid Interrupt or Address**

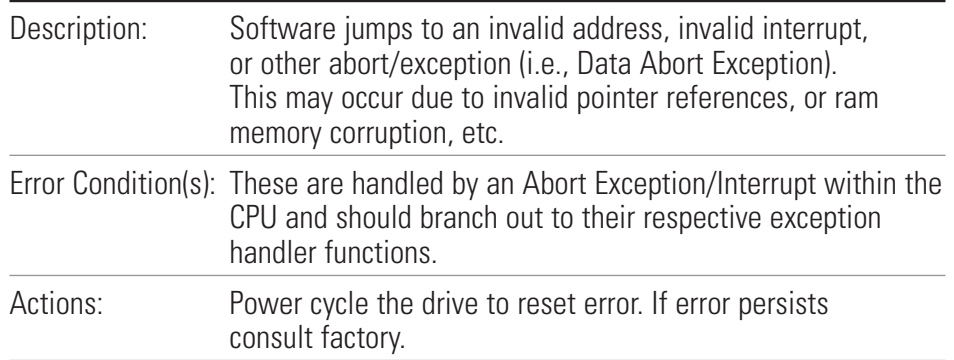

### **Error #18: Watchdog Error**

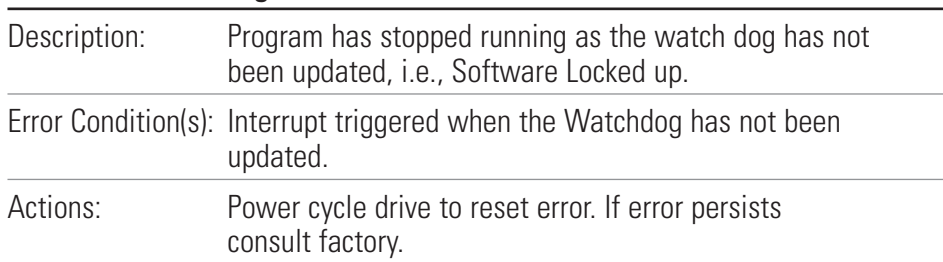

# **Section 6** Accessories

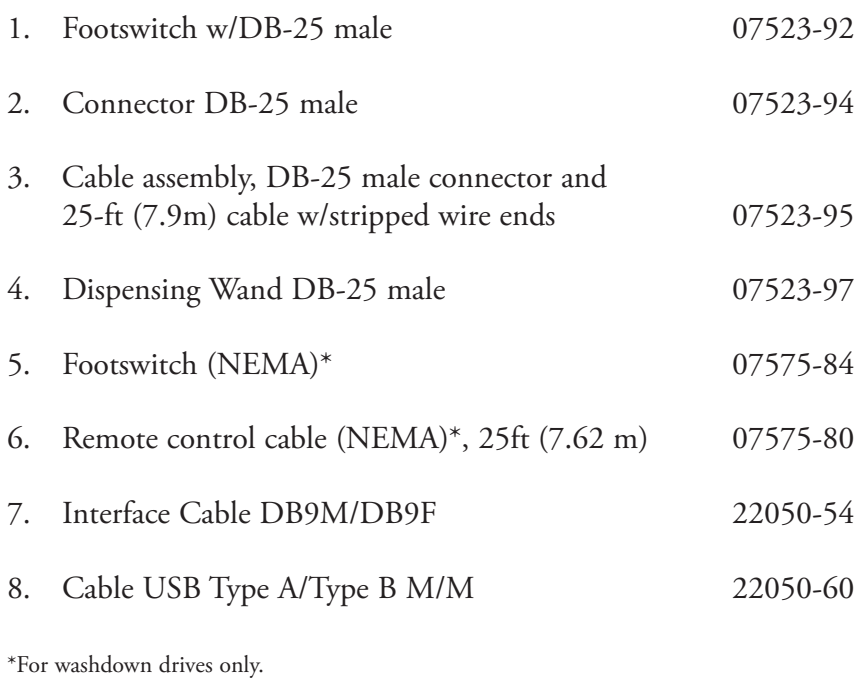

# **Section 7** Specifications

### **Output**

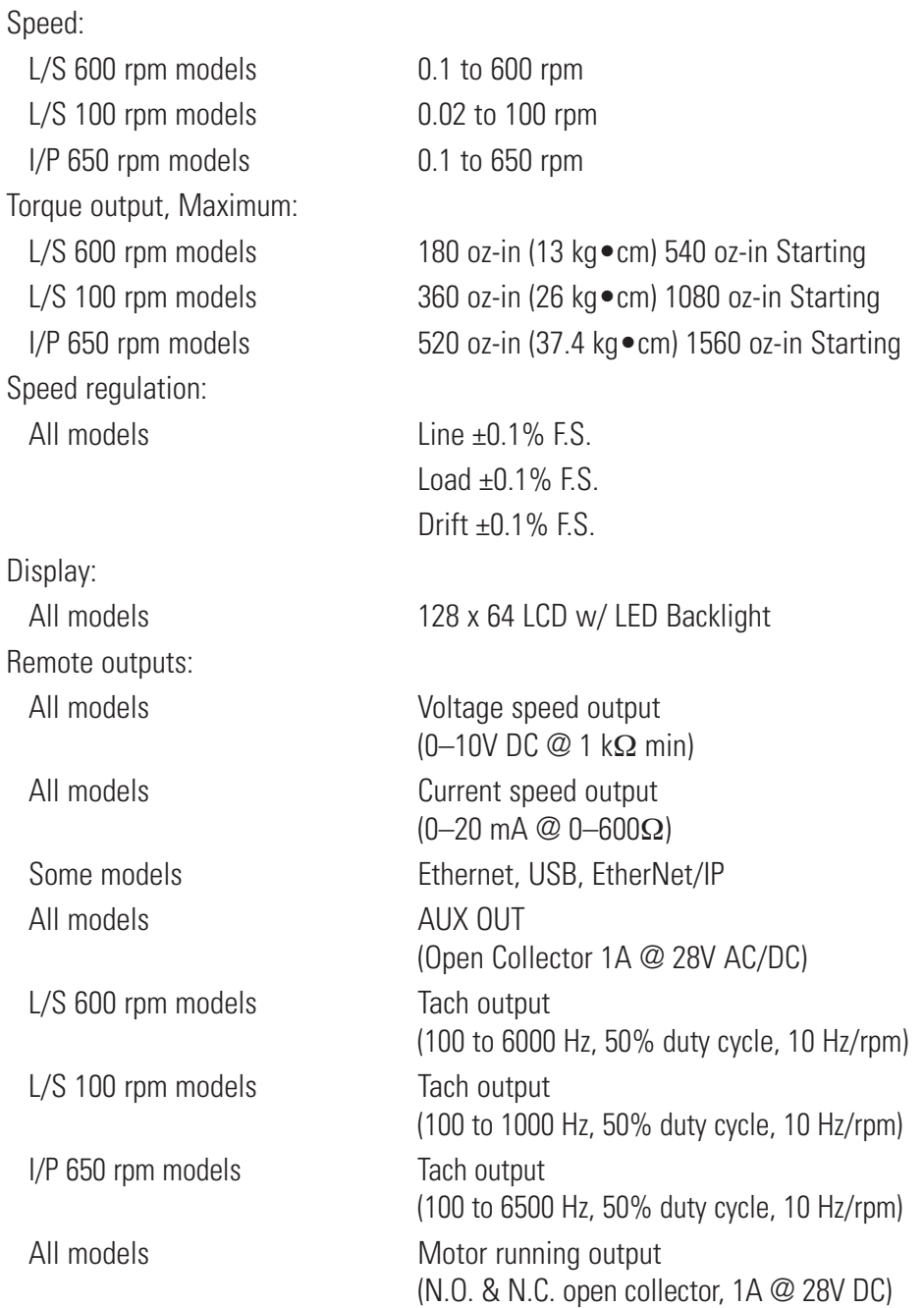

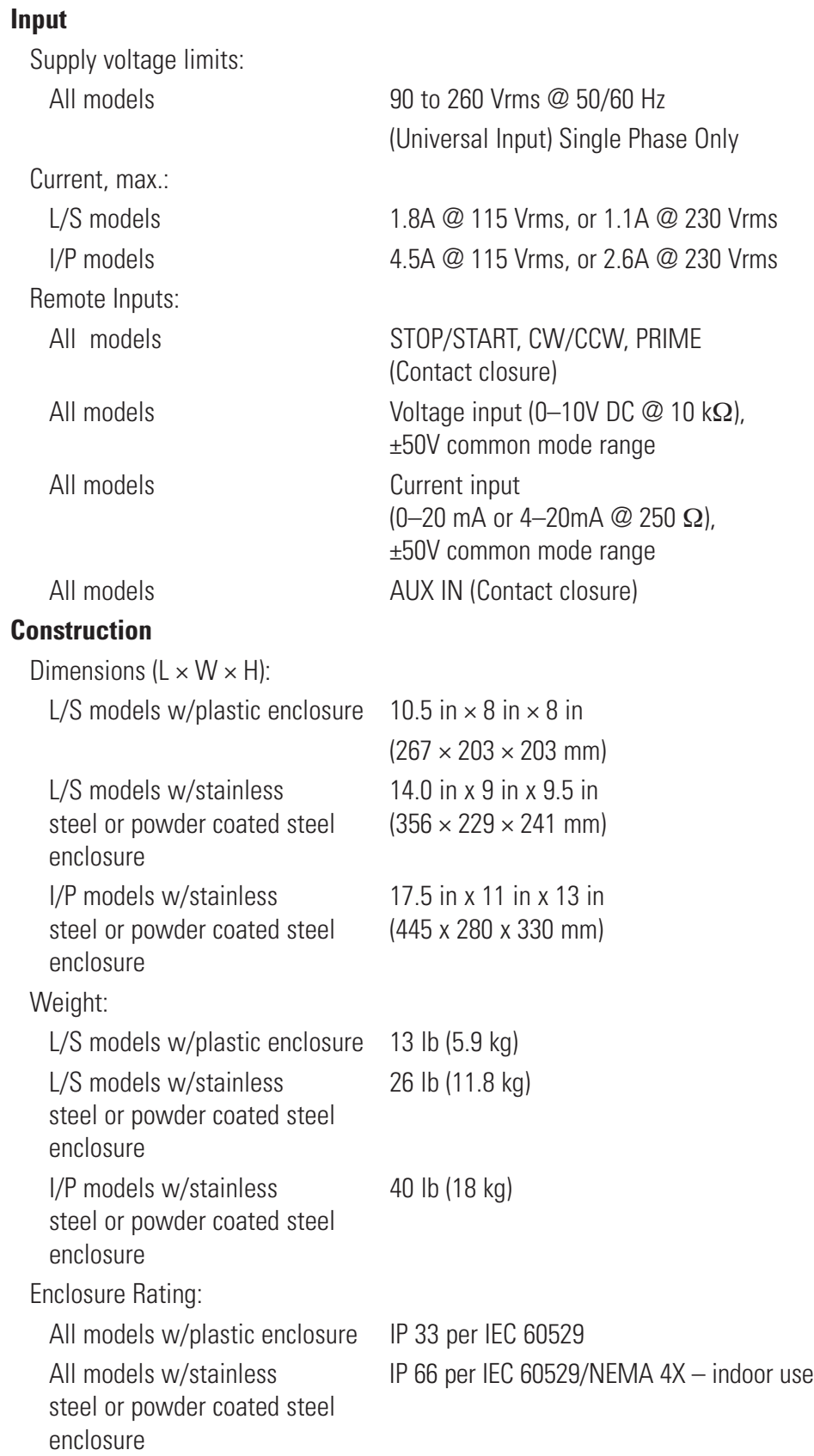

### **Environment** Temperature, Operating: All models  $0^\circ$  to 40 $^\circ$ C (32 $^\circ$  to 104 $^\circ$ F) Temperature, Storage: All models  $-25^\circ$  to  $65^\circ$ C ( $-13^\circ$  to  $149^\circ$ F) Humidity (non-condensing): Models w/plastic enclosure 10% to 90% Models w/stainless steel or 10% to 100% powder coated steel enclosure Altitude: All models and Less than 2000 m Pollution Degree: Models w/plastic enclosure Pollution Degree 2 (Indoor use — lab, office) Models w/stainless steel or Pollution Degree 3 powder coated steel enclosure (Indoor use — Sheltered locations) Chemical Resistance: Models w/plastic enclosure Exposed material is aluminum, ABS plastic and vinyl Models w/stainless steel or Exposed material is 316 enclosure powder coated steel enclosure stainless steel, vinyl and powder coated steel **Compliance:** Conforms to ANSI/UL Std 61010-1 Certified to CAN/CSA Std C22.2 No. 61010-1. This product has been tested to the requirements of CAN/CSA-C22.2 No. 61010-1, second edition, including Amendment 1, or a later version of the same standard incorporating the same level of testing requirements. (For CE Mark): EN61010-1 (EU Low Voltage Directive) and

EN61326 (EU EMC Directive)

# **Section 8** Warranty, Product Return and Technical Assistance

#### *Use only MASTERFLEX precision tubing with MASTERFLEX pumps to ensure optimum performance. Use of other tubing may void applicable warranties.* **Warranty**

This product is warranted against defects in material or workmanship, and at the option of the manufacturer or distributor, any defective product will be repaired or replaced at no charge, or the purchase price will be refunded to the purchaser, provided that: (a) the warranty claim is made in writing within the period of time specified on the warranty card, (b) proof of purchase by bill of sale or receipted invoice is submitted concurrently with the claim and shows that the product is within the applicable warranty period, and (c) the purchaser complies with procedures for returns set forth in the general terms and conditions contained in the manufacturer's or distributor's most recent catalog.

This warranty shall not apply to: (a) defects or damage resulting from: (i) misuse of the product, (ii) use of the product in other than its normal and customary manner, (iii) accident or neglect, (iv) improper testing, operation, maintenance, service, repair, installation, or storage, (v) unauthorized alteration or modification, or (b) post-expiration dated materials.

THIS WARRANTY IS THE EXCLUSIVE REMEDY OF THE PURCHASER, AND THE MANUFACTURER AND DISTRIBUTOR DISCLAIM ALL OTHER WARRANTIES, WHETHER EXPRESS, IMPLIED, OR STATUTORY, INCLUDING WITHOUT LIMITATION, WARRANTIES OF MERCHANTABILITY AND FITNESS FOR A PARTICULAR PURPOSE. NO EMPLOYEE, AGENT, OR REPRESENTATIVE OF THE MANUFACTURER OR DISTRIBUTOR IS AUTHORIZED TO BIND THE MANUFACTURER OR DISTRIBUTOR TO ANY OTHER WARRANTY. IN NO EVENT SHALL THE MANUFACTURER OR DISTRIBUTOR BE LIABLE FOR INCIDENTAL, INDIRECT, SPECIAL OR CONSEQUENTIAL DAMAGES.

#### *The warranty period for this product is two (2) years from date of purchase.*

### **Product Return**

To limit charges and delays, contact the seller or Manufacturer for authorization and shipping instructions before returning the product, either within or outside of the warranty period. When returning the product, please state the reason for the return. For your protection, pack the product carefully and insure it against possible damage or loss. Any damages resulting from improper packaging are your responsibility.

### **Technical Assistance**

If you have any questions about the use of this product, contact the Manufacturer or authorized seller.
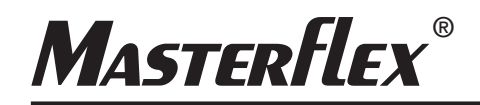

## d<sup>3</sup> Cole-Parmer®

(US & Canada only) Toll Free 1-800-MASTERFLEX • 1-800-637-3739 (Outside US & Canada) 1-847-549-7600 • 1-847-381-7050 www.masterflex.com • www.coleparmer.com E-mail: techinfo@coleparmer.com \*EN809 manufactured by: Cole-Parmer Instrument Company LLC 28W092 Commercial Avenue Barrington, IL 60010